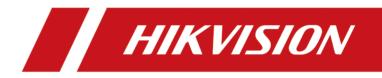

# **ATM Digital Video Recorder**

**User Manual** 

### About this Document

- This Document includes instructions for using and managing the Product. Pictures, charts, images and all other information hereinafter are for description and explanation only.
- The information contained in the Document is subject to change, without notice, due to firmware updates or other reasons. Please find the latest version of the Document at the Hikvision website (<u>https://www.hikvision.com</u>). Unless otherwise agreed, Hangzhou Hikvision Digital Technology Co., Ltd. or its affiliates (hereinafter referred to as "Hikvision") makes no warranties, express or implied.
- Please use the Document with the guidance and assistance of professionals trained in supporting the Product.

### About this Product

- This product can only enjoy the after-sales service support in the country or region where the purchase is made.
- If the product you choose is a video product, please scan the following QR code to obtain the "Initiatives on the Use of Video Products", and read it carefully.

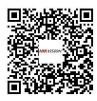

## Acknowledgment of Intellectual Property Rights

- Hikvision owns the copyrights and/or patents related to the technology embodied in the Products described in this Document, which may include licenses obtained from third parties.
- Any part of the Document, including text, pictures, graphics, etc., belongs to Hikvision. No part of this Document may be excerpted, copied, translated, or modified in whole or in part by any means without written permission.
- **HIKVISION** and other Hikvision's trademarks and logos are the properties of Hikvision in various jurisdictions.
- Other trademarks and logos mentioned are the properties of their respective owners.
- HDMI<sup>®</sup> The terms HDMI and HDMI High-Definition Multimedia Interface, and the HDMI Logo are trademarks or registered trademarks of HDMI Licensing Administrator, Inc. in the United States and other countries.

## LEGAL DISCLAIMER

• TO THE MAXIMUM EXTENT PERMITTED BY APPLICABLE LAW, THIS DOCUMENT AND THE PRODUCT DESCRIBED, WITH ITS HARDWARE, SOFTWARE AND FIRMWARE, ARE PROVIDED "AS IS" AND "WITH ALL FAULTS AND ERRORS". HIKVISION MAKES NO WARRANTIES, EXPRESS OR IMPLIED, INCLUDING WITHOUT LIMITATION, MERCHANTABILITY, SATISFACTORY QUALITY, OR FITNESS FOR A PARTICULAR PURPOSE. THE USE OF THE PRODUCT BY YOU IS AT YOUR OWN RISK. IN NO EVENT WILL HIKVISION BE LIABLE TO YOU FOR ANY SPECIAL, CONSEQUENTIAL, INCIDENTAL, OR INDIRECT DAMAGES, INCLUDING, AMONG OTHERS, DAMAGES FOR LOSS OF BUSINESS PROFITS, BUSINESS INTERRUPTION, OR LOSS OF DATA, CORRUPTION OF SYSTEMS, OR LOSS OF DOCUMENTATION, WHETHER BASED ON BREACH OF CONTRACT, TORT (INCLUDING NEGLIGENCE), PRODUCT LIABILITY, OR OTHERWISE, IN CONNECTION WITH THE USE OF THE PRODUCT, EVEN IF HIKVISION HAS BEEN ADVISED OF THE POSSIBILITY OF SUCH DAMAGES OR LOSS.

- YOU ACKNOWLEDGE THAT THE NATURE OF THE INTERNET PROVIDES FOR INHERENT SECURITY RISKS, AND HIKVISION SHALL NOT TAKE ANY RESPONSIBILITIES FOR ABNORMAL OPERATION, PRIVACY LEAKAGE OR OTHER DAMAGES RESULTING FROM CYBER-ATTACK, HACKER ATTACK, VIRUS INFECTION, OR OTHER INTERNET SECURITY RISKS; HOWEVER, HIKVISION WILL PROVIDE TIMELY TECHNICAL SUPPORT IF REQUIRED.
- YOU AGREE TO USE THIS PRODUCT IN COMPLIANCE WITH ALL APPLICABLE LAWS, AND YOU ARE SOLELY RESPONSIBLE FOR ENSURING THAT YOUR USE CONFORMS TO THE APPLICABLE LAW.
   ESPECIALLY, YOU ARE RESPONSIBLE, FOR USING THIS PRODUCT IN A MANNER THAT DOES NOT INFRINGE ON THE RIGHTS OF THIRD PARTIES, INCLUDING WITHOUT LIMITATION, RIGHTS OF PUBLICITY, INTELLECTUAL PROPERTY RIGHTS, OR DATA PROTECTION AND OTHER PRIVACY RIGHTS. YOU SHALL NOT USE THIS PRODUCT FOR ANY PROHIBITED END-USES, INCLUDING THE DEVELOPMENT OR PRODUCTION OF WEAPONS OF MASS DESTRUCTION, THE DEVELOPMENT OR PRODUCTION OF CHEMICAL OR BIOLOGICAL WEAPONS, ANY ACTIVITIES IN THE CONTEXT RELATED TO ANY NUCLEAR EXPLOSIVE OR UNSAFE NUCLEAR FUEL-CYCLE, OR IN SUPPORT OF HUMAN RIGHTS ABUSES.
- IN THE EVENT OF ANY CONFLICTS BETWEEN THIS DOCUMENT AND THE APPLICABLE LAW, THE LATTER PREVAILS.

#### © Hangzhou Hikvision Digital Technology Co., Ltd. All rights reserved.

# **Regulatory Information**

### **FCC Information**

Please take attention that changes or modification not expressly approved by the party responsible for compliance could void the user's authority to operate the equipment.

FCC compliance: This equipment has been tested and found to comply with the limits for a Class A digital device, pursuant to part 15 of the FCC Rules. These limits are designed to provide reasonable protection against harmful interference when the equipment is operated in a commercial environment. This equipment generates, uses, and can radiate radio frequency energy and, if not installed and used in accordance with the instruction manual, may cause harmful interference to radio communications. Operation of this equipment in a residential area is likely to cause harmful interference in which case the user will be required to correct the interference at his own expense.

## **FCC Conditions**

This device complies with part 15 of the FCC Rules. Operation is subject to the following two conditions:

- 1. This device may not cause harmful interference.
- 2. This device must accept any interference received, including interference that may cause undesired operation.

### **EU Conformity Statement**

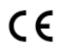

This product and - if applicable - the supplied accessories too are marked with "CE" and comply therefore with the applicable harmonized European standards listed under the EMC Directive 2014/30/EU, the RoHS Directive 2011/65/EU.

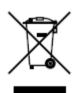

2012/19/EU (WEEE directive): Products marked with this symbol cannot be disposed of as unsorted municipal waste in the European Union. For proper recycling, return this product to your local supplier upon the purchase of equivalent new equipment, or dispose of it at designated collection points. For more information see: <u>http://www.recyclethis.info</u>.

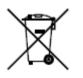

2006/66/EC (battery directive): This product contains a battery that cannot be disposed of as unsorted municipal waste in the European Union. See the product documentation for specific battery information. The battery is marked with this symbol, which may include lettering to indicate cadmium (Cd), lead (Pb), or mercury (Hg). For proper recycling, return the battery to your supplier or to a designated collection point. For more information see: <u>http://www.recyclethis.info</u>.

## Industry Canada ICES-003 Compliance

This device meets the CAN ICES-3 (A)/NMB-3(A) standards requirements.

# **Applicable Model**

This manual is applicable to the following model.

| Series          | Model            |
|-----------------|------------------|
| iDS-7200AHQHI-M | iDS-7204AHQHI-M1 |

# **Symbol Conventions**

The symbols that may be found in this document are defined as follows.

| Symbol           | Description                                                                                                    |
|------------------|----------------------------------------------------------------------------------------------------|
| Danger           | Indicates a hazardous situation which, if not avoided, will or could result in death or serious injury.                                                         |
| <b>A</b> Caution | Indicates a potentially hazardous situation which, if not avoided, could result in equipment damage, data loss, performance degradation, or unexpected results. |
| <b>i</b> Note    | Provides additional information to emphasize or supplement important points of the main text.                                                                   |

# Safety Instruction

- Proper configuration of all passwords and other security settings is the responsibility of the installer and/or user.
- In the use of the product, you must be in strict compliance with the electrical safety regulations of the nation and region. Please refer to technical specifications for detailed information.
- Input voltage should meet both the SELV (Safety Extra Low Voltage) and the Limited Power Source with 100 VAC to 240 VAC or 12 VDC according to the IEC60950-1 standard. Please refer to technical specifications for detailed information.
- Do not connect several devices to one power adapter as adapter overload may cause overheating or a fire hazard.
- Please make sure that the plug is firmly connected to the power socket.
- If smoke, odor or noise rises from the device, turn off the power at once and unplug the power cable, and then please contact the service center.

# **Preventive and Cautionary Tips**

Before connecting and operating your device, please be advised of the following tips:

- Ensure recorder is installed in a well-ventilated, dust-free environment.
- Recorder is designed for indoor use only.
- Keep all liquids away from the device.
- Ensure environmental conditions meet factory specifications.
- Ensure recorder is properly secured to a rack or shelf. Major shocks or jolts to the recorder as a result of dropping it may cause damage to the sensitive electronics within the recorder.
- Use the device in conjunction with an UPS if possible.
- Power down the recorder before connecting and disconnecting accessories and peripherals.
- A factory recommended HDD should be used for this device.
- Improper use or replacement of the battery may result in hazard of explosion. Replace with the same or equivalent type only. Dispose of used batteries according to the instructions provided by the battery manufacturer.

# Contents

| Chapter 1 Basic Operation                              | 1  |
|--------------------------------------------------------|----|
| 1.1 Activate Your Device                               | 1  |
| 1.1.1 Default User and IP Address                      | 1  |
| 1.1.2 Activate via Local Menu                          | 1  |
| 1.1.3 Activate via SADP                                | 2  |
| 1.1.4 Activate via Client Software                     | 3  |
| 1.1.5 Activate via Web Browser                         | 6  |
| 1.2 Configure TCP/IP Settings                          | 6  |
| 1.3 Add Network Camera                                 | 7  |
| 1.3.1 Configure Signal Input                           | 7  |
| 1.3.2 Add Automatically Searched Online Network Camera | 8  |
| 1.3.3 Add Network Camera Manually                      | 8  |
| 1.4 Platform Access 1                                  | .0 |
| 1.4.1 Configure Hik-Connect 1                          | .0 |
| Chapter 2 Live View 1                                  | .1 |
| 2.1 Start Live View 1                                  | .1 |
| 2.1.1 Configure Live View Settings 1                   | .1 |
| 2.1.2 Configure Live View Mode 1                       | .2 |
| 2.2 Digital Zoom 1                                     | .2 |
| 2.3 PTZ Control 1                                      | .3 |
| 2.3.1 Configure PTZ Parameters1                        | .3 |
| 2.3.2 Set a Preset 1                                   | .4 |
| 2.3.3 Call a Preset 1                                  | .4 |
| 2.3.4 Set a Patrol 1                                   | .5 |
| 2.3.5 Call a Patrol 1                                  | .7 |
| 2.3.6 Set a Pattern1                                   | .7 |

| 2.3.7 Call a Pattern 18                    |
|--------------------------------------------|
| 2.3.8 Set Linear Scan Limit 18             |
| 2.3.9 One-Touch Park 19                    |
| Chapter 3 Recording and Playback 20        |
| 3.1 Recording 20                           |
| 3.1.1 Configure Recording Parameters 20    |
| 3.1.2 Enable the H.265 Stream Access 21    |
| 3.1.3 Manual Recording 21                  |
| 3.1.4 Configure Plan Recording 21          |
| 3.1.5 Configure Holiday Recording 23       |
| 3.1.6 Configure 1080p Lite Mode 24         |
| 3.2 Playback 24                            |
| 3.2.1 Instant Playback 24                  |
| 3.2.2 Play Normal Video 25                 |
| 3.2.3 Play Custom Searched Files 26        |
| 3.2.4 Play Tag Files 26                    |
| 3.2.5 Play by Sub-periods 28               |
| 3.2.6 Play External Files 28               |
| 3.3 Playback Operations 29                 |
| 3.3.1 Edit Video Clips 29                  |
| Chapter 4 Event 30                         |
| 4.1 Normal Event Alarm                     |
| 4.1.1 Configure Motion Detection Alarms 30 |
| 4.1.2 Configure Video Loss Alarms          |
| 4.1.3 Configure Video Tampering Alarms 30  |
| 4.1.4 Configure Sensor Alarms 31           |
| 4.1.5 Configure Exceptions Alarms 31       |
| 4.2 Smart ATM Event Alarm                  |

| 4.2.1 Panel Mode 3                                                                                                    | 32                                                             |
|----------------------------------------------------------------------------------------------------|----------------------------------------------------------------|
| 4.2.2 Human Face Mode                                                                                                    | 34                                                             |
| 4.3 VCA Event Alarm                                                                                                    | 36                                                             |
| 4.3.1 Facial Detection                                                                                                    | 36                                                             |
| 4.3.2 Vehicle Detection                                                                                                    | 37                                                             |
| 4.3.3 Line Crossing Detection                                                                                                    | 38                                                             |
| 4.3.4 Intrusion Detection 4                                                                                                    | 40                                                             |
| 4.3.5 Region Entrance Detection 4                                                                                                    | 11                                                             |
| 4.3.6 Region Exiting Detection 4                                                                                                    | 12                                                             |
| 4.3.7 Defocus Detection 4                                                                                                    | 12                                                             |
| 4.3.8 Object Removal Detection 4                                                                                                    | 13                                                             |
| 4.3.9 Audio Exception Detection 4                                                                                                    | 14                                                             |
| 4.3.10 Sudden Scene Change Detection 4                                                                                                    | 16                                                             |
| 4.3.11 Unattended Baggage Detection 4                                                                                                    | 47                                                             |
|                                                                                                    |                                                                |
| 4.3.12 PIR Alarm                                                                                                    | 18                                                             |
|                                                                                                    |                                                                |
| 4.3.12 PIR Alarm 4                                                                                                    | 48                                                             |
| 4.3.12 PIR Alarm                                                                                                    | 48<br>49                                                       |
| 4.3.12 PIR Alarm                                                                                                    | 48<br>49<br>50                                                 |
| 4.3.12 PIR Alarm                                                                                                    | 48<br>49<br>50<br>50                                           |
| 4.3.12 PIR Alarm                                                                                                    | 48<br>49<br>50<br>50<br>50                                     |
| 4.3.12 PIR Alarm                                                                                                    | 48<br>49<br>50<br>50<br>50<br>51                               |
| 4.3.12 PIR Alarm                                                                                                    | 48<br>49<br>50<br>50<br>50<br>51<br>51                         |
| 4.3.12 PIR Alarm       4         4.3.13 Target Detection       4         4.4 Configure Arming Schedule       4         4.5 Configure Linkage Actions       5         4.5.1 Configure Auto-Switch Full Screen Monitoring       5         4.5.2 Configure Audio Warning       5         4.5.3 Notify Surveillance Center       5         4.5.4 Configure Email Linkage       5                                                                                                    | 48<br>49<br>50<br>50<br>51<br>51<br>51                         |
| 4.3.12 PIR Alarm       4         4.3.13 Target Detection       4         4.3.13 Target Detection       4         4.4 Configure Arming Schedule       4         4.5 Configure Linkage Actions       5         4.5.1 Configure Auto-Switch Full Screen Monitoring       5         4.5.2 Configure Audio Warning       5         4.5.3 Notify Surveillance Center       5         4.5.4 Configure Email Linkage       5         4.5.5 Configure PTZ Linkage       5                                                   | 48<br>49<br>50<br>50<br>51<br>51<br>51<br>51<br>51             |
| 4.3.12 PIR Alarm       4         4.3.13 Target Detection       4         4.4.4 Configure Arming Schedule       4         4.5 Configure Arming Schedule       4         4.5 Configure Linkage Actions       5         4.5.1 Configure Auto-Switch Full Screen Monitoring       5         4.5.2 Configure Audio Warning       5         4.5.3 Notify Surveillance Center       5         4.5.4 Configure Email Linkage       5         4.5.5 Configure PTZ Linkage       5         Chapter 5 Camera Settings       5 | 48<br>49<br>50<br>50<br>51<br>51<br>51<br>51<br>52<br>52       |
| 4.3.12 PIR Alarm 4<br>4.3.13 Target Detection 4<br>4.4 Configure Arming Schedule 4<br>4.5 Configure Linkage Actions 5<br>4.5.1 Configure Auto-Switch Full Screen Monitoring 5<br>4.5.2 Configure Audio Warning 5<br>4.5.3 Notify Surveillance Center 5<br>4.5.4 Configure Email Linkage 5<br>4.5.5 Configure PTZ Linkage 5<br>5.1 Configure Image Parameters 5                                                                                                    | 48<br>49<br>50<br>50<br>51<br>51<br>51<br>51<br>52<br>52<br>52 |

| 6.1 Manage Local HDD 55                                                                                                    |
|----------------------------------------------------------------------------------------------------|
|                                                                                                    |
| 6.1.1 Configure HDD Group 55                                                                                                    |
| 6.1.2 Configure the HDD Property 56                                                                                                    |
| 6.1.3 Configure the HDD Quota 57                                                                                                    |
| 6.2 Add a Network Disk 57                                                                                                    |
| Chapter 7 Network Settings 59                                                                                                    |
| 7.1 Configure TCP/IP Settings                                                                                                    |
| 7.2 Configure DDNS 59                                                                                                    |
| 7.3 Configure PPPoE                                                                                                    |
| 7.4 Configure NTP 60                                                                                                    |
| 7.5 Configure Port 61                                                                                                    |
| 7.6 Configure Port Mapping (NAT) 63                                                                                                    |
| 7.7 Configure ONVIF                                                                                                    |
| Chapter 8 ATM Settings                                                                                                    |
|                                                                                                    |
| 8.1 Network Interception                                                                                                    |
| 8.1 Network Interception                                                                                                    |
|                                                                                                    |
| 8.2 Serial Port Interception                                                                                                    |
| 8.2 Serial Port Interception                                                                                                    |
| 8.2 Serial Port Interception                                                                                                    |
| 8.2 Serial Port Interception668.3 Network Protocol668.4 Serial Port Protocol678.5 Custom Protocol Settings67                                                                                                    |
| <ul> <li>8.2 Serial Port Interception</li></ul>                                                                                                    |
| <ul> <li>8.2 Serial Port Interception</li></ul>                                                                                                    |
| <ul> <li>8.2 Serial Port Interception</li></ul>                                                                                                    |
| 8.2 Serial Port Interception       66         8.3 Network Protocol       66         8.4 Serial Port Protocol       67         8.5 Custom Protocol Settings       67         8.5.1 Configure Data Package       67         8.5.2 Configure Transaction Information       68         8.5.3 Configure Trigger Channel       69         8.5.4 Configure Overlay Position       70                                                                              |
| 8.2 Serial Port Interception       66         8.3 Network Protocol       66         8.4 Serial Port Protocol       67         8.5 Custom Protocol Settings       67         8.5.1 Configure Data Package       67         8.5.2 Configure Transaction Information       68         8.5.3 Configure Trigger Channel       69         8.5.4 Configure Overlay Position       70         Chapter 9 File Management       72                                   |
| 8.2 Serial Port Interception       66         8.3 Network Protocol       66         8.4 Serial Port Protocol       67         8.5 Custom Protocol Settings       67         8.5.1 Configure Data Package       67         8.5.2 Configure Transaction Information       68         8.5.3 Configure Trigger Channel       69         8.5.4 Configure Overlay Position       70         Chapter 9 File Management       72         9.1 Search Files       72 |

| 10.1 Manage User Accounts                                                                                                    | 74                                                                                                    |
|----------------------------------------------------------------------------------------------------|----------------------------------------------------------------------------------------------------|
| 10.1.1 Add a User                                                                                                    | 74                                                                                                    |
| 10.1.2 Edit the Admin User                                                                                                    | 75                                                                                                    |
| 10.1.3 Edit an Operator/Guest User                                                                                                    | 76                                                                                                    |
| 10.2 Manage User Permissions                                                                                                    | 76                                                                                                    |
| 10.2.1 Set User Permissions                                                                                                    | 76                                                                                                    |
| 10.2.2 Set Live View Permission on Lock Screen                                                                                                    | 79                                                                                                    |
| 10.3 Configure Password Security                                                                                                    | 80                                                                                                    |
| 10.3.1 Export GUID File 8                                                                                                    | 80                                                                                                    |
| 10.3.2 Configure Security Questions                                                                                                    | 80                                                                                                    |
| 10.3.3 Configure Reserved Email                                                                                                    | 81                                                                                                    |
| 10.4 Reset Password 8                                                                                                    | 82                                                                                                    |
| 10.4.1 Reset Password by GUID 8                                                                                                    | 82                                                                                                    |
| 10.4.2 Reset Password by Security Questions                                                                                                    | 83                                                                                                    |
|                                                                                                    |                                                                                                    |
| 10.4.3 Reset Password by Reserved Email 8                                                                                                    | 83                                                                                                    |
|                                                                                                    |                                                                                                    |
| 10.4.3 Reset Password by Reserved Email 8                                                                                                    | 85                                                                                                    |
| 10.4.3 Reset Password by Reserved Email 8<br>Chapter 11 System Management 8                                                                                                    | <b>85</b><br>85                                                                                                    |
| 10.4.3 Reset Password by Reserved Email                                                                                                    | <b>85</b><br>85<br>85                                                                                                    |
| 10.4.3 Reset Password by Reserved Email       8         Chapter 11 System Management       8         11.1 Configure Device       8         11.2 Configure Time       8                                                                                                    | <b>85</b><br>85<br>85<br>86                                                                                                    |
| 10.4.3 Reset Password by Reserved Email       8         Chapter 11 System Management       8         11.1 Configure Device       8         11.2 Configure Time       8         11.2.1 Manual Time Synchronization       8                                                                                                    | <b>85</b><br>85<br>85<br>86                                                                                                    |
| 10.4.3 Reset Password by Reserved Email       8         Chapter 11 System Management       8         11.1 Configure Device       8         11.2 Configure Time       8         11.2.1 Manual Time Synchronization       8         11.2.2 NTP Synchronization       8                                                                                                    | <b>85</b><br>85<br>86<br>86<br>86                                                                                                  |
| 10.4.3 Reset Password by Reserved Email       8         Chapter 11 System Management       8         11.1 Configure Device       8         11.2 Configure Time       8         11.2.1 Manual Time Synchronization       8         11.2.2 NTP Synchronization       8         11.2.3 DST Synchronization       8                                                                                                    | <b>85</b><br>85<br>86<br>86<br>86<br>86                                                                                            |
| 10.4.3 Reset Password by Reserved Email       8         Chapter 11 System Management       8         11.1 Configure Device       8         11.2 Configure Time       8         11.2.1 Manual Time Synchronization       8         11.2.2 NTP Synchronization       8         11.2.3 DST Synchronization       8         11.3 Network Detection       8                                                                                                    | <b>85</b><br>85<br>86<br>86<br>86<br>87<br>87                                                                                      |
| 10.4.3 Reset Password by Reserved Email       8         Chapter 11 System Management       8         11.1 Configure Device       8         11.2 Configure Time       8         11.2.1 Manual Time Synchronization       8         11.2.2 NTP Synchronization       8         11.2.3 DST Synchronization       8         11.3 Network Detection       8         11.3.1 Network Traffic Monitoring       8                                                           | <b>85</b><br>85<br>86<br>86<br>86<br>87<br>87                                                                                      |
| 10.4.3 Reset Password by Reserved Email       8         Chapter 11 System Management       8         11.1 Configure Device       8         11.2 Configure Time       8         11.2.1 Manual Time Synchronization       8         11.2.2 NTP Synchronization       8         11.2.3 DST Synchronization       8         11.3 Network Detection       8         11.3.1 Network Traffic Monitoring       8         11.3.2 Test Network Delay and Packet Loss       8 | <b>85</b><br>85<br>86<br>86<br>86<br>87<br>87<br>87                                                                                |
| 10.4.3 Reset Password by Reserved Email8Chapter 11 System Management811.1 Configure Device811.2 Configure Time811.2.1 Manual Time Synchronization811.2.2 NTP Synchronization811.2.3 DST Synchronization811.3 Network Detection811.3.1 Network Traffic Monitoring811.3.2 Test Network Delay and Packet Loss811.3.3 Export Network Packet8                                                                                                    | <ul> <li>85</li> <li>85</li> <li>86</li> <li>86</li> <li>86</li> <li>87</li> <li>87</li> <li>87</li> <li>88</li> <li>88</li> </ul> |

| 11.4.2 Repair Database                        | 0 |
|-----------------------------------------------|---|
| 11.5 Upgrade System                           | 0 |
| 11.5.1 Upgrade Device                         | 0 |
| 11.5.2 Upgrade Analog Cameras9                | 2 |
| 11.5.3 Upgrade IP Cameras                     | 2 |
| 11.6 Import/Export Device Configuration Files | 3 |
| 11.7 Search & Export Log Files                | 3 |
| 11.8 Restore Default Settings                 | 4 |
| 11.9 Security Management                      | 5 |
| 11.9.1 HTTP Authentication                    | 5 |
| 11.9.2 ISAPI Service                          | 6 |
| 11.9.3 RTSP Authentication                    | 6 |

# **Chapter 1 Basic Operation**

# **1.1 Activate Your Device**

#### 1.1.1 Default User and IP Address

- Default administrator account: admin.
- Default IPv4 address: 192.168.1.64.

#### 1.1.2 Activate via Local Menu

For the first-time access, you need to activate the device by setting an admin password. No operation is allowed before activation. You can also activate the device via Web Browser, SADP or Client Software.

#### Steps

1. Enter the admin password twice.

| admin                                                                                                    |             |
|----------------------------------------------------------------------------------------------------|-------------|
| ***                                                                                                    |             |
| Weak                                                                                                    |             |
| ***                                                                                                    |             |
| Export GUID                                                                                                    | ?           |
| Security Question Configuration                                                                                                    |             |
| Reserved E-mail Settings                                                                                                    | 0           |
| Create Channel Default Password                                                                                                    |             |
| Note:Valid password range [8-16]. You<br>use a combination of numbers, lowerca<br>uppercase and special character for yo<br>password with at least two kinds of the<br>contained. | ase,<br>our |

Figure 1-1 Activate via Local Menu

# Warning

We highly recommend you to create a strong password of your own choosing (using a minimum of 8 characters, including at least three kinds of following categories: upper case letters, lower case letters, numbers, and special characters) in order to increase the security of your product.

And we recommend you reset your password regularly, especially in the high security system, resetting the password monthly or weekly can better protect your product.

- 2. Enter the password to activate the IP cameras.
- 3. Optional: Check Export GUID, Security Question Configuration, or Reserved E-mail Settings.
- 4. Click OK.

# iNote

- After the device is activated, you should properly keep the password.
- You can duplicate the password to the IP cameras that are connected with default protocol.

#### What to do next

- When you have enabled **Export GUID**, continue to export the GUID file to the USB flash driver for the future password resetting.
- When you have enabled **Security Question Configuration**, continue to set the security questions for the future password resetting.
- When you have enabled **Reserved E-mail Settings**, continue to set the reserved email for the future password resetting.

### 1.1.3 Activate via SADP

SADP software is used for detecting the online device, activating the device, and resetting its password.

#### **Before You Start**

Get the SADP software from the supplied disk or the official website, and install the SADP according to the prompts.

- 1. Connect your video recorder power supply to an electrical outlet and turn on it.
- 2. Run the SADP software to search the online recorders.
- **3.** Check the recorder status from the device list, and select the inactive recorder.

| IID | <ul> <li>Device Type</li> </ul> | Status              | IPv4 Address | Port  | Software Version | I IPv4 Gateway | HTTP Port | Device Seri | al No.           |                                                                                       |
|-----|---------------------------------|---------------------|--------------|-------|------------------|----------------|-----------|-------------|------------------|---------------------------------------------------------------------------------------|
| 001 | Dis-Alternational               | Active              | 10.16.6.20   | 8000  | VL3 thuild 1878. |                | 80        |             | 21121140413CH    |                                                                                       |
| 002 | DS-KHESSE-A                     | Active              | 10.16.6.21   | 8000  | VL10build 1898.  | 10.16.6.254    | 80        | 05-010303   | ALLIUSERO        | 0                                                                                     |
| 003 | D5-K2802X-AL                    | Active              | 10.16.6.213  | 8000  | VLL/Ibuild 1812  | 10.16.6.254    | N/A       | 05-428028   | A221141207V0     |                                                                                       |
| 004 | DS-19A08-F/K2G                  | Active              | 10.16.6.179  | 8000  | VL0.53build 180. | 10.16.6.254    | N/A       | 25-22608    | >                | The device is not activated.                                                          |
| 005 | DS-18408-018NG                  | Active              | 10.16.6.127  | 8000  | V2.276wH4 1877.  | 10.16.6.254    | N/A       | 15-1000     | 0.0940.201407274 | The device is not activated.                                                          |
| 006 | UNIOWN-DEVICE-TYPE              | Active              | 10.16.6.250  | 8000  | VSAIbuild 1812.  | 10.16.6.254    | 80        | 201411190   | 0154903406798    |                                                                                       |
| 1   | 007                             | %-2CD               | 2025PWD      | 4     | Inacti           | /e             | 19        | 2.168       | .1.64            |                                                                                       |
| 009 | DS-19508N-048/K2GW              | <sup>Actii</sup> Se | ectina       | ictiv | e devid          | e.10.16.6.254  | 80        | 05-10508    | M(12010420       | You can modify the network parameters after<br>the device activation.<br>Activate Now |
|     |                                 |                     |              |       |                  |                |           |             | nfirm            | New Password:                                                                         |
|     |                                 |                     |              |       |                  | pass           | word      | d.          |                  | Confirm Password:  Enable Guarding Vision                                             |

Figure 1-2 Activate via SADP

**4.** Create and input the new password in the password field, and confirm the password.

# **i**Note

We highly recommend you to create a strong password of your own choosing (using a minimum of 8 characters, including at least three kinds of following categories: upper case letters, lower case letters, numbers, and special characters) in order to increase the security of your product. And we recommend you reset your password regularly, especially in the high security system, resetting the password monthly or weekly can better protect your product.

5. Click Activate.

#### 1.1.4 Activate via Client Software

The client software is versatile video management software for multiple kinds of devices.

#### **Before You Start**

Get the client software from the supplied disk or the official website, and install the software according to the prompts.

#### Steps

**1.** Run the client software and the control panel of the software pops up, as shown below.

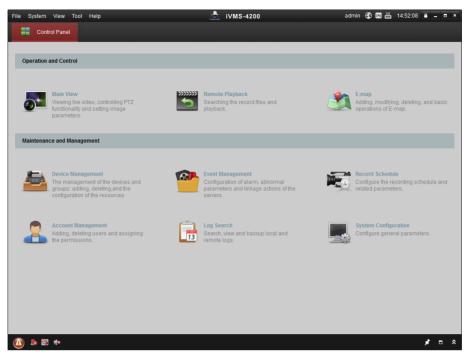

#### Figure 1-3 Control Panel

2. Click Device Management to enter the Device Management interface, as shown below.

|                                                    |                                                                                              |                     | iVMS-4200           |            |                     | 🚥 🛗 16:25:04 🗌                   |         |
|----------------------------------------------------|----------------------------------------------------------------------------------------------|---------------------|---------------------|------------|---------------------|----------------------------------|---------|
| 📰 Control Panel 💆 D                                | vice Management                                                                              |                     |                     |            |                     |                                  |         |
| Server 📹 Group                                     |                                                                                              |                     |                     |            |                     |                                  |         |
| Organization                                       | Device for Management (                                                                      | ))                  |                     |            |                     |                                  |         |
| Encoding Device                                    | Add Device Modify                                                                            | Delete              | Remote C VCA Alloca | a Activate | Refresh All         | Filter                           |         |
| Add New Device Type                                | Nickname 🔺 IP                                                                                | Devic               | e Serial No.        |            | Security            | Net Status                       | HDD Sta |
|                                                    |                                                                                              |                     |                     |            |                     |                                  |         |
|                                                    |                                                                                              |                     |                     |            |                     |                                  |         |
|                                                    |                                                                                              |                     |                     |            |                     |                                  |         |
|                                                    | ( Online Device (3)                                                                          |                     | Refresh Every 15s   |            |                     |                                  |         |
|                                                    | Online Device (3)                                                                            | Add All             |                     | Password   | Activate            | Filter                           |         |
|                                                    | Online Device (3)                                                                            |                     | Iodify Netinfo Rese | I Password |                     | Filter                           | Ac      |
|                                                    | Online Device (3)                                                                            |                     | Iodify Netinfo Rese |            | Server Port         |                                  |         |
| Encoding device:<br>DVR/DVS/NVR/IPC/IPD/IV/MS-4200 | Online Device (3)  Add to Client  P Device  192.168.1.64 XX-XXX                              | Туре                | Iodify Netinfo Rese | Security   | Server Port         | Start time                       | 7 No    |
|                                                    | Online Device (3)           IP           192.168.1.64           10.16.1.222           XX-XXX | Type<br>XXXXXXXXXXX | Iodify Netinfo Rese | Security   | Server Port<br>8000 | Start time<br>2015-03-20 16:13:4 | 1 Nc    |

Figure 1-4 Device Management Interface

- 3. Check the recorder status from the device list, and select an inactive recorder.
- 4. Click Activate to pop up the Activation interface.
- 5. Create a password and input the password in the password field, and confirm the password.

# iNote

We highly recommend you to create a strong password of your own choosing (using a minimum of 8 characters, including at least three kinds of following categories: upper case letters, lower case letters, numbers, and special characters) in order to increase the security of your product. And we recommend you reset your password regularly, especially in the high security system, resetting the password monthly or weekly can better protect your product.

|                      | Activation ×                                                                                                    |
|----------------------|----------------------------------------------------------------------------------------------------|
| User Name:           | admin                                                                                                    |
| Password:            | •••••                                                                                                    |
|                      | Strong                                                                                                    |
|                      | Valid password range [8-16]. You can<br>use a combination of numbers,<br>lowercase, uppercase and special<br>character for your password with at least<br>two kinds of them contained. |
| Confirm New Password | d: ••••••                                                                                                    |
|                      | Ok Cancel                                                                                                    |

Figure 1-5 Activation

- 6. Click OK to start activation.
- 7. Click Modify Netinfo to pop up the Network Parameter Modification interface, as shown below.

|                                                                                                    | Modify Network Parameter                                                 | ×                    |
|----------------------------------------------------------------------------------------------------|--------------------------------------------------------------------------|----------------------|
| Device Information:<br>MAC Address:<br>Software Version:<br>Device Serial No.:<br>Network Information: | XX-XX-XX-XX-XX<br>Vx.x.xbuild.xxxxxx<br>XX-XXXXXXXXXXXXXXXXXXXXXXXXXXXXX | Сору<br>Сору<br>Сору |
| Port:<br>✓ IPv4(Enable)<br>IP address:<br>Subnet Mask:<br>Gateway:<br>IPv6(Disable)<br>Password:       | 8000<br>192.168.1.64<br>255.255.255.0<br>192.168.1.1                     |                      |
|                                                                                                    | ОК                                                                       | Cancel               |

**Figure 1-6 Modify Network Parameters** 

- 8. Change the recorder IP address to the same subnet with your computer.
  - Modify the IP address manually.
  - Check Enable DHCP.
- 9. Input the password to activate your IP address modification.

### 1.1.5 Activate via Web Browser

You can get access to the recorder via web browser. You may use one of the following listed web browsers: Internet Explorer 6.0 and above, Apple Safari, Mozilla Firefox, and Google Chrome. The supported resolutions include 1024\*768 and above.

#### Steps

1. Enter the IP address in web browser, and then press Enter.

| Activation |                                                                                                    |        |
|------------|----------------------------------------------------------------------------------------------------|--------|
|            |                                                                                                    |        |
| User Name  | admin                                                                                                    | I      |
| Password   | •••••                                                                                                    |        |
|            | Valid password range [8-16]. You<br>can use a combination of numbers,<br>lowercase, uppercase and special<br>character for your password with at<br>least two kinds of them contained. | Strong |
| Confirm    | •••••                                                                                                    | ОК     |
|            |                                                                                                    |        |

#### Figure 1-7 Web Browser Activation

2. Set the password for the admin user account.

# **i**Note

We highly recommend you to create a strong password of your own choosing (using a minimum of 8 characters, including at least three kinds of following categories: upper case letters, lower case letters, numbers, and special characters) in order to increase the security of your product. And we recommend you reset your password regularly, especially in the high security system, resetting the password monthly or weekly can better protect your product.

3. Click OK.

# **1.2 Configure TCP/IP Settings**

TCP/IP settings must be properly configured before you can operate the device over a network.

#### Steps

1. Go to System → Network → TCP/IP .

| able DHCP Enable Obtain DNS   4 Address 10 . 15 . 2 . 104   4 Address 10 . 15 . 2 . 104   4 Subnet Mask 255 . 255 . 0   4 Default Gateway 10 . 15 . 2 . 254     Alternate DNS Server     Alternate DNS Server     Alternate DNS Server     Alternate DNS Server |
|----------------------------------------------------------------------------------------------------|
| 44 Subnet Mask       255 . 255 . 0       Alternate DNS Server         44 Default Gateway       10 . 15 . 2 . 254         10 Alternate DNS Server       10 . 15 . 2 . 254         10 Alternate DNS Server       10 . 15 . 2 . 254                                |
| 4 Default Gateway         10         .15         . 2         .254           Address         18:68:cb:9e:46:6b                                                                                                    |
| C Address 18:68:cb:9e:46:6b                                                                                                    |
|                                                                                                    |
|                                                                                                    |
| TU(Bytes) 1500                                                                                                    |
| arnal NIC IPv4 A 192 . 168 . 254 . 1                                                                                                    |

Figure 1-8 TCP/IP Settings

**2.** Configure network parameters as needed.

iNote

- Check **Enable DHCP** to obtain IP settings automatically if a DHCP server is available on the network.
- Valid MTU value range is 500 to 9676.
- 3. Click Apply.

# 1.3 Add Network Camera

#### 1.3.1 Configure Signal Input

You can configure the analog and IP signal input types, disabling one analog channel can add one IP channel.

#### Steps

**1.** Go to Camera  $\rightarrow$  Camera  $\rightarrow$  Analog .

| Channel | OHD/CVBS | OIP |
|---------|----------|-----|
| A1      |          | •   |
| A2      |          |     |
| A3      | ۲        |     |
| A4      |          |     |

#### Figure 1-9 Signal Input Type

2. Select signal input type as HD/CVBS or IP for each channel.

#### HD/CVBS

Four types of analog signal inputs including Turbo HD, AHD, HDCVI, and CVBS can be connected randomly for the channel.

IP

Network camera can be connected for the channel.

**3.** Click **Apply**. You can view the maximum network camera accessible number in **Max. IP Camera Number**.

#### 1.3.2 Add Automatically Searched Online Network Camera

#### Steps

- **1.** Click  $\Box$  on the main menu.
- 2. Click Number of Unadded Online Device at the bottom.
- **3.** Select the automatically searched online network cameras.
- 4. Click Add to add the camera which has the same login password with the video recorder.

| 1     | $\approx$ |          |            |      |               |              |            |
|-------|-----------|----------|------------|------|---------------|--------------|------------|
| + Add | 🙄 Refresh | Activate |            |      |               | Enter a keyv | vord.      |
| No.   | Status    | Security | IP Address | Edit | Device Model  | Protocol     | Management |
| □ 1   |           | 🛇 Active | 10.15.1.10 |      | DS-2CD4112F-I | HIKVISION    | 8000       |
|       |           |          |            |      |               |              |            |
|       |           |          |            |      |               |              |            |
|       |           |          |            |      |               |              |            |
|       |           |          |            |      |               |              |            |
|       | _         |          |            |      |               |              |            |

Figure 1-10 Add Automatically Searched Online Network Camera

# iNote

If the network camera to add has not been activated, you can activate it in the network camera list of camera management interface.

#### 1.3.3 Add Network Camera Manually

Before you view live video or record video files, you must add network cameras to the device.

#### **Before You Start**

Ensure the network connection is valid and correct, and the network camera is activated.

#### Steps

- **1.** Click con the main menu.
- 2. Click Custom Adding.
- **3.** Set **IP Camera Address**, **Protocol**, **Management Port**, **Transfer Protocol**, **User Name**, and **Password**. Management port ranges from 1 to 65535.

| Add IP Camera (Custom) |          |         |        |           |     | $\times$ |
|------------------------|----------|---------|--------|-----------|-----|----------|
| No. Stat Sec           | urity IP | Address | I.     | Device Mo | del | Proto    |
|                        |          |         |        |           |     |          |
|                        | _        | _       |        |           |     |          |
| IP Camera Address      |          |         |        |           |     |          |
| Protocol               | HIKVISIC | N       |        |           | •   |          |
| Management Port        | 8000     |         |        |           |     |          |
| Transfer Protocol      | Auto     |         |        |           | -   |          |
| User Name              | admin    |         |        |           |     |          |
| Password               |          |         |        |           |     |          |
| Use Channel Defaul     |          |         |        |           |     |          |
| Use Default Port       |          |         |        |           |     |          |
| Verify Certificate     |          |         |        |           |     |          |
|                        | Se       | earch   | Contin | ue to Add | Ad  | d        |

Figure 1-11 Add Network Camera

- 4. Optional: Check Use Channel Default Password to use the default password to add the camera.
- **5. Optional:** Check **Use Default Port** to use the default management port to add the camera. For SDK service, the default port value is 8000. For enhanced SDK service, the default value is 8443.

# iNote

The function is only available when you use HIKVISION protocol.

**6. Optional:** Check **Verify Certificate** to verify the camera with certificate. The certificate is a form of identification for the camera that provides more secure camera authentication. It requires to import the network camera certificate to the NVR first when you use this function. For details, refer to .

# iNote

The function is only available when you use HIKVISION protocol.

- 7. Click Add.
- 8. Optional: Check Continue to Add to add other network cameras.

# 1.4 Platform Access

## 1.4.1 Configure Hik-Connect

Hik-Connect provides mobile phone application and platform service to access and manage your video recorder, which enables you to get a convenient remote access to the surveillance system.

#### Steps

- 1. Go to System → Network → Advanced → Platform Access .
- 2. Check Enable to activate the function. Then the service terms will pop up.
  - 1) Enter Verification Code.
  - 2) Scan the QR code to read the service terms and privacy statement.
  - Check The Hik-Connect service will require internet access. Please read Service Terms and Privacy Statement before enabling the service. if you agree the service terms and privacy statement.

4) Click **OK**.

# iNote

- Hik-Connect is disabled by default.
- The verification code is empty by default. It must contain 6 to 12 letters or numbers, and it is case sensitive.

#### 3. Optional: Configure following parameters.

- Check **Custom** and enter **Server Address** as your desire.
- Check **Enable Stream Encryption**, verification code is required for remote access and live view.
- Click **Unbind** if your video recorder requires to unbind with the current Hik-Connect account.

#### 4. Click Apply.

#### What to do next

You can access and manage your video recorder through Hik-Connect app or <u>www.hik-</u> <u>connect.com</u>.

# **Chapter 2 Live View**

Live view displays the video image getting from each camera in real time.

# 2.1 Start Live View

- Select a window and double click a camera from the list to play the video from the camera in the selected window.
- Use the toolbar at the playing window bottom to realize the capture, instant playback, audio on/ off, digital zoom, live view strategy, show information and start/stop recording, etc.

## 2.1.1 Configure Live View Settings

Live View settings can be customized. You can configure the output interface, dwell time for screen to be shown, mute or turning on the audio, the screen number for each channel, etc.

#### Steps

1. Go to System  $\rightarrow$  Live View  $\rightarrow$  General .

| Video Output Interface | VGA/HDMI     | - | Event Output                      | VGA/HDMI | * |
|------------------------|--------------|---|-----------------------------------|----------|---|
| Live View Mode         | 2 * 2        | • | Full Screen Monitoring Dwell Time | 10s      | Ŧ |
| Dwell Time             | 5s           | • |                                   |          |   |
| Enable Audio Output    | $\checkmark$ |   |                                   |          |   |
| Volume                 | 1            | 5 |                                   |          |   |
|                        |              |   |                                   |          |   |
| Apply                  |              |   |                                   |          |   |

#### Figure 2-1 Live View-General

**2.** Configure the live view parameters.

#### Video Output Interface

Select the video output to configure.

#### Live View Mode

Select the display mode for Live View, e.g., 2\*2, 1\*5, etc.

#### **Dwell Time**

The time in seconds to wait between switching of cameras when using auto-switch in Live View.

#### **Enable Audio Output**

Enable/disable audio output for the selected video output.

#### Volume

Adjust the Live View volume, playback and two-way audio for the selected output interface.

#### **Event Output**

Select the output to show event video.

#### Full Screen Monitoring Dwell Time

Set the time in seconds to show alarm event screen.

3. Click OK.

## 2.1.2 Configure Live View Mode

#### Steps

#### **1.** Go to System $\rightarrow$ Live View $\rightarrow$ View .

- 2. Select the video output interface.
- **3.** Select a layout or custom layout from the toolbar.
- **4.** Select a division window, and double-click on a camera in the list to link the camera to the window.

# iNote

- You can also click-and-drag the camera to the desired window on the Live View interface to set the camera order.
- You can enter the number in the text field to quickly search the camera from the list.

#### 5. Click Apply.

6. Optional: Click 🕞 to start live view for all channels, or click 🖳 to stop all live view channels.

# 2.2 Digital Zoom

Digital Zoom zooms into the live image in different magnifications (1x to 16x).

- 1. Start live view, click  $\, \oplus \,$  from the toolbar.
- 2. Move the sliding bar or scroll the mouse wheel to zoom in/out the image to different magnifications (1x to 16x).

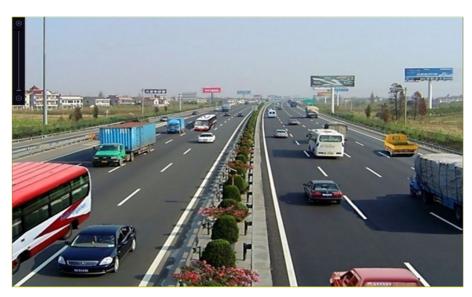

Figure 2-2 Digital Zoom

# 2.3 PTZ Control

### 2.3.1 Configure PTZ Parameters

Follow these procedures to set the PTZ parameters. The PTZ parameters configuration must be done before you can control the PTZ camera.

- **1.** Click  $\underline{}$  on the quick settings toolbar of the PTZ camera's Live View.
- 2. Click PTZ Parameters Settings to set the PTZ parameters.

| PTZ Parameter Sett | ings    |   | $\times$ |
|--------------------|---------|---|----------|
| Baud Rate          | 9600    | ~ |          |
| Data Bit           | 8       | ~ |          |
| Stop Bit           | 1       | Ť |          |
| Parity             | None    | ~ |          |
| Flow Ctrl          | None    | - |          |
| PTZ Protocol       | PELCO-C | • |          |
| Address            | 0       |   |          |
| Address range: 0~2 | 55      |   |          |
|                    |         |   |          |
|                    | ок      |   | Cancel   |
|                    |         |   |          |

Figure 2-3 PTZ Parameters Settings

**3.** Edit the PTZ parameters.

## **i**Note

All the parameters should be exactly match the PTZ camera parameters.

4. Click OK to save the settings.

### 2.3.2 Set a Preset

Presets record the PTZ position and the status of zoom, focus, iris, etc.You can call a preset to quickly move the camera to the predefined position.

#### Steps

- **1.** Click  $\[therefore]$  on the quick settings toolbar of the PTZ camera's live view.
- **2.** Click directional buttons to wheel the camera to a location.
- **3.** Adjust the zoom, focus and iris status.
- 4. Click in the lower right corner of Live View to set the preset.

| 1 - Preset 1 | Call | Apply | Cancel |
|--------------|------|-------|--------|
|--------------|------|-------|--------|

#### Figure 2-4 Set Preset

- 5. Select the preset No. (1 to 255) from the drop-down list.
- 6. Enter the preset name.
- 7. Click Apply to save the preset.
- 8. Optional: Click Cancel cancel the location information of the preset.
- **9. Optional:** Click in the lower right corner of Live View to view the configured presets.

| <          | . 2-                 | . 2-                 |                      |                      | > |
|------------|----------------------|----------------------|----------------------|----------------------|---|
| 1.Preset 1 | No available preset. | No available preset. | No available preset. | No available preset. |   |

Figure 2-5 View the Configured Presets

## 2.3.3 Call a Preset

A preset enables the camera to point to a specified position such as a window when an event takes place.

- **1.** Click  $\[therefore]$  on the quick settings toolbar of the PTZ camera's Live View.
- 2. Click in the lower right corner of Live View to set the preset.
- 3. Select the preset No. from the drop-down list.
- **4.** Click **Call** to call it, or click in the lower right corner of Live View, and click the configured preset to call it.

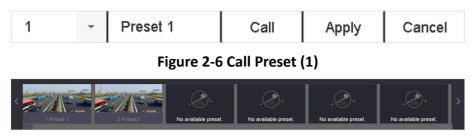

Figure 2-7 Call Preset (2)

### 2.3.4 Set a Patrol

Patrols can be set to move the PTZ to key points and have it stay there for a set duration before moving on to the next key point. The key points are correspond to the presets.

- **1.** Click  $\[therefore]$  on the quick settings toolbar of the PTZ camera's live view.
- 2. Click Patrol to configure patrol.

| Aux Function |       | Patrol | Pattern |
|--------------|-------|--------|---------|
| Patrol1      |       |        |         |
|              | 🗱 Set | 🕑 Call | Stop    |

**Figure 2-8 Patrol Configuration** 

- 3. Select the patrol No.
- 4. Click Set.

| Patrol Settings-Patrol 1 |          |       |          |        |  |
|--------------------------|----------|-------|----------|--------|--|
| +×                       | 1 ↓      |       |          |        |  |
| No                       | Preset   | Speed | Duration | Edit   |  |
| 1                        | Preset 1 | 1     | 15       | Ľ      |  |
| 2                        | Preset2  | 1     | 15       |        |  |
|                          |          |       |          |        |  |
|                          |          |       |          |        |  |
|                          |          |       |          |        |  |
|                          |          |       |          |        |  |
|                          |          |       |          |        |  |
|                          |          |       |          |        |  |
|                          |          |       |          |        |  |
|                          |          | I     | Apply    | Cancel |  |

Figure 2-9 Patrol Settings

5. Click + to add a key point to the patrol.

| KeyPoint |          |        |
|----------|----------|--------|
| Preset   | Preset 1 | -      |
| Speed    | 1        | -      |
| Duration | 15       | •      |
|          | Apply    | Cancel |

#### Figure 2-10 Key Point Configuration

1) Configure key point parameters.

#### Preset

Determines the order the PTZ will follow while cycling through the patrol.

#### Speed

Defines the speed the PTZ will move from one key point to the next.

#### Duration

Refers to the duration to stay at the corresponding key point.

- 2) Click **Apply** to save the key points to the patrol.
- 6. Other Operation is as follows.

| Operation | Description                   | Operation | Description                  |
|-----------|-------------------------------|-----------|------------------------------|
| ×         | Select a key point to delete. | C         | Edit the added<br>key point. |
| t         | Adjust the key point order    | ŧ         | Adjust the key point order   |

7. Click Apply to save the patrol settings.

### 2.3.5 Call a Patrol

Calling a patrol makes the PTZ move according to the predefined patrol path.

#### Steps

- **1.** Click  $\[the ]$  on the quick settings toolbar of the PTZ camera's live view.
- 2. Click Patrol on the PTZ control panel.

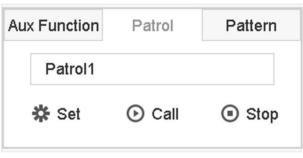

Figure 2-11 Patrol Configuration

- 3. Select a patrol.
- 4. Click Call to start the patrol.
- 5. Optional: Click Stop to stop the patrol.

#### 2.3.6 Set a Pattern

Patterns can be set by recording the movement of the PTZ. You can call the pattern to make the PTZ move according to the predefined path.

- **1.** Click  $\[the expansion ]$  on the quick settings toolbar of the PTZ camera's live view.
- 2. Click Pattern to configure a pattern.

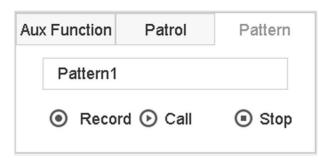

Figure 2-12 Pattern Configuration

- 3. Select the pattern No.
- 4. Set the pattern.
  - 1) Click Record to start recording.
  - 2) Click corresponding buttons on the control panel to move the PTZ camera.
  - 3) Click **Stop** to stop recording. The PTZ movement is recorded as the pattern.

## 2.3.7 Call a Pattern

Follow the procedure to move the PTZ camera according to the predefined patterns.

#### Steps

- **1.** Click  $\[the ]$  on the quick settings toolbar of the PTZ camera's live view.
- 2. Click Pattern to configure pattern.

| Au | Function      | Patrol | Pattern |
|----|---------------|--------|---------|
|    | Pattern1      |        |         |
|    | Record O Call |        | Stop    |

#### Figure 2-13 Pattern Configuration

- **3.** Select a pattern.
- 4. Click Call to start the pattern.
- 5. Optional: Click Stop to stop the pattern.

## 2.3.8 Set Linear Scan Limit

Linear Scan trigger a scan in the horizontal direction in the predefined range.

#### **Before You Start**

Make sure the connected IP camera supports the PTZ function and is properly connected.

# **i**Note

This function is supported only by some certain models.

#### Steps

- **1.** Click  $\[the ]$  on the quick settings toolbar of the PTZ camera's live view.
- **2.** Click directional buttons to wheel the camera to a location, and click **Left Limit** or **Right Limit** to link the location to the corresponding limit.

# **i**Note

The speed dome linear scans from the left limit to the right limit, and you must set the left limit on the left side of the right limit. Also, the angle from the left limit to the right limit must be no more greater than 180°.

## 2.3.9 One-Touch Park

Certain speed dome models can be configured to start a predefined park action (scan, preset, patrol and etc.) automatically after a period of inactivity (park time).

#### **Before You Start**

Before operating this function, make sure the connected camera supports linear scan and is in HIKVISION protocol.

#### Steps

- **1.** Click  $\[therefore]$  on the quick settings toolbar of the PTZ camera's live view.
- 2. Click Park (Quick Patrol), Park (Patrol 1), or Park (Preset 1) to activate the park action.

#### Park (Quick Patrol)

The dome starts patrolling from the predefined preset 1 to preset 32 in order after the park time. Undefined presets will be skipped.

#### Park (Patrol 1)

The dome starts moving according to the predefined patrol 1 path after the park time.

#### Park (Preset 1)

The dome moves to the predefined preset 1 location after the park time.

# **i**Note

The park time can be set only via the speed dome configuration interface. The default value is 5s by default.

# 3. Optional: Click Stop Park (Quick Patrol), Stop Park (Patrol 1), or Stop Park (Preset 1) to inactivate it.

# **Chapter 3 Recording and Playback**

# 3.1 Recording

### **3.1.1 Configure Recording Parameters**

#### Go to Camera → Video Parameters .

#### Main Stream

Main stream refers to the primary stream that affects data recorded to the hard disk drive and will directly determine your recording quality and image size.

Comparing with the sub-stream, the main stream can provide a higher quality video with higher resolution and frame rate.

#### Frame Rate (FPS - Frames Per Second)

It refers to how many frames are captured each second. A higher frame rate is advantageous when there is movement in the video stream, as it maintains image quality throughout.

#### Resolution

Image resolution is a measure of how much detail a digital image can hold. The greater the resolution, the greater the level of detail. Resolution can be specified as the number of pixel-columns (width) by the number of pixel-rows (height), e.g., 1024 × 768.

#### Bitrate

The bit rate (in kbit/s or Mbit/s) is often referred to as speed, but actually defines the number of bits/time unit and not distance/time unit.

#### Enable H.264+

H.264+ combines intelligent analysis technology with predictive encoding, noise suppression, and long-term bit rate control to realize a lower bit rate, which plays a significant role in cutting storage costs and provides a higher return value for the investment.

#### Enable H.265+

H.265+ is an optimized encoding technology based on the standard H.265/HEVC compression. With H.265+, the video quality is almost the same as that of H.265/HEVC but with less transmission bandwidth and storage capacity required.

# **i**Note

- A higher resolution, frame rate and bit rate setting will provide you the better video quality, but it will also require more internet bandwidth and use more storage space on the hard disk drive.
- H.264+ or H.265+ encoding technology is only available for certain models.

#### Sub-Stream

Sub-stream is a second codec that runs alongside the main stream. It allows you to reduce the outgoing internet bandwidth without sacrificing your direct recording quality. Sub-stream is often exclusively used by apps to view live video. Users with limited internet speeds may benefit most from this setting.

#### Picture

The picture refers to the live picture capture in continuous or event recording type. ( Storage  $\rightarrow$  Capture Schedule  $\rightarrow$  Advanced

#### **Picture Quality**

Set the picture quality to low, medium or high. The higher picture quality results in more storage space requirement.

#### Interval

The interval of capturing live picture.

#### **Capture Delay Time**

The duration of capturing pictures.

#### 3.1.2 Enable the H.265 Stream Access

The device can automatically switch to the H.265 stream of IP camera (which supports H.265 video format) for the initial access.

Go to **Camera**  $\rightarrow$  **More Settings**  $\rightarrow$  **H.265 Auto Switch Configuration** to enable the function.

## 3.1.3 Manual Recording

You can click 😁 to manually start/stop recording videos at live view.

## 3.1.4 Configure Plan Recording

The camera would automatically start/stop recording according to the configured recording schedule.

#### **Before You Start**

- Ensure you have installed the HDDs to the device or added the network disks before storing the video files, pictures and log files.
- Before enabling Motion, Alarm, M | A (motion or alarm), M & A (motion and alarm), Event, and Smart ATM triggered recording and capture, you must configure the motion detection settings, alarm input settings and other events as well. Refer to Event for details.

#### Steps

#### **1.** Go to **Storage** $\rightarrow$ **Schedule** $\rightarrow$ **Record**.

- 2. Select a camera.
- 3. Check Enable Schedule.
- **4.** Select a recording type.

#### Continuous

Scheduled recording.

#### Event

Recording triggered by all event triggered alarm.

#### Motion

Recording triggered by motion detection.

#### Alarm

Recording triggered by alarm.

#### M/A

Recording triggered by either motion detection or alarm.

#### M&A

Recording triggered by motion detection and alarm.

#### Smart ATM

Recording triggered by smart ATM.

5. Drag the cursor on time bar to set the record schedule.

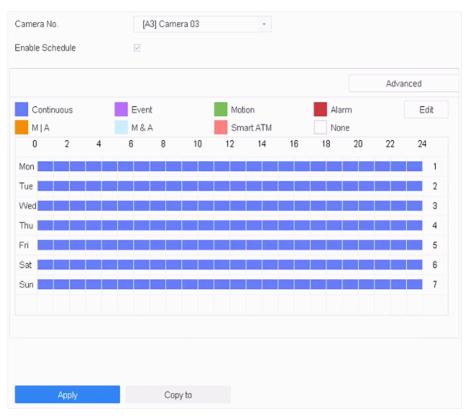

Figure 3-1 Record Schedule

# **i**Note

- You can repeat the above steps to set schedule recording or capture for each day in the week.
- Continuous recording is applied to each day by default.
- **6. Optional:** Copy the recording schedule to other camera(s).
  - 1) Click Copy to.
  - 2) Select camera(s) to duplicate with the same schedule settings.
  - 3) Click **OK**.
- 7. Click Apply.

# 3.1.5 Configure Holiday Recording

You may want to have different plan for recording on holiday, this function allows you to set the recording schedule on holiday for the year.

- **1.** Go to **System**  $\rightarrow$  **Holiday** .
- 2. Select a holiday item from the list.
- **3.** Click  $\square$  to edit the selected holiday.
- 4. Check Enable.

| Edit       |          |   |   |   |
|------------|----------|---|---|---|
| Enable     |          |   |   |   |
| Holiday N  | Holiday1 |   |   |   |
| Mode       | By Month |   |   | • |
| Start Date | Jan      | - | 1 | - |
| End Date   | Feb      | - | 8 | - |
|            |          |   |   |   |
|            |          |   |   |   |
|            |          |   |   |   |
|            |          |   |   |   |
|            |          |   |   |   |

Apply OK Cancel

Figure 3-2 Edit Holiday Settings

- 5. Set Holiday Name, Mode, Start Date, and End Date.
- 6. Click OK.
- 7. Set the schedule for holiday recording. Refer to Configure Plan Recording for details.

### 3.1.6 Configure 1080p Lite Mode

When **1080P Lite Mode** is enabled, the encoding resolution at 1080P Lite (real-time) is supported. If not, up to 1080P (non-real-time) is supported.

Go to **Storage** → **Advanced** to enable or disable **1080P Lite Mode**.

# 3.2 Playback

### 3.2.1 Instant Playback

Instant playback enables the device to play the recorded video files recorded in the last five minutes. If no video is found, it means there is no recording during the last five minutes.

After selecting the camera on **Live View**, you can move the cursor to the window bottom to access the toolbar, and click  $\odot$  to start instant playback.

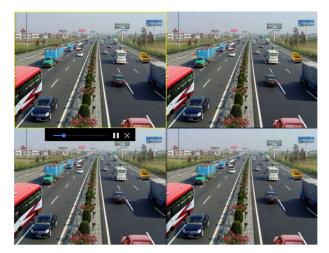

Figure 3-3 Playback Interface

# 3.2.2 Play Normal Video

Go to **Playback**, select date and camera(s), and use the toolbar at the bottom to perform playback operations. Refer to **Playback Operations**. You can click camera(s) to execute simultaneous playback of multiple camera(s).

| Char | inel            | V. |               |           |       |                     |          |            |               |
|------|-----------------|----|---------------|-----------|-------|---------------------|----------|------------|---------------|
|      | Q               |    |               |           |       |                     |          |            |               |
| Мах. | Cam Min. Cam    |    |               |           |       |                     |          |            |               |
|      | Camera 01       |    |               |           |       |                     |          |            |               |
|      | Camera 02       |    |               |           |       |                     |          |            |               |
|      | Camera 03       |    |               |           |       |                     |          |            |               |
|      | Camera 04       |    |               |           |       |                     |          |            |               |
|      | 2615            |    |               |           |       |                     |          |            |               |
|      | IPCamera 02     |    |               |           |       |                     |          |            |               |
|      | IPCamera 03     |    |               |           |       |                     |          |            |               |
|      | IPCamera 04     |    |               |           |       |                     |          |            |               |
| Time |                 | ~  |               |           |       |                     |          |            |               |
|      | < 2019 Sep >    |    |               |           |       |                     |          |            |               |
| SN   |                 | s  |               |           |       |                     |          |            |               |
| 1 3  | 2 3 4 5 6       | 7  |               |           |       |                     |          |            |               |
| 8 9  | 0 10 11 12 13   | 14 |               |           |       |                     |          |            |               |
|      | 3 17 18 19 20 2 |    |               |           |       |                     |          |            |               |
| 22 2 | 3 24 25 26 27 2 | 28 |               |           |       | _                   |          |            |               |
| 29 3 | )               |    | Normal Sma    | rt Custom | Tag 🧲 | 2019-09-25 00:00:00 |          | 1 Day 🤇 🔚  |               |
|      |                 |    | 2:00 14:00 11 | 00 18:00  | 20:00 | 22:00 9-25 02       | 00 04:00 | 06:00 08:0 | 00 10:00 12:C |
|      | Custom Search   |    | E HI X        |           |       | ▶ < (♦) <           |          | Normal E   | Event 🔢 🗆 💱   |

Figure 3-4 Play Normal Video Interface

# 3.2.3 Play Custom Searched Files

You can play video by customized search conditions.

#### Steps

- 1. Go to Playback.
- 2. Select camera(s) from the list.
- 3. Click Custom Search on the left bottom.
- 4. Enter search conditions, including Time, File Status, Event Type, etc.

| Time         | Custom ~ | 2017-10-01 00:00:0 | 0 🛱 | 2017-10-23 23:59:59 |        |      |
|--------------|----------|--------------------|-----|---------------------|--------|------|
| Тад          | A        | File Status        | All | •                   |        |      |
| Event Type   | None -   |                    |     |                     |        |      |
| Plate No.    |          |                    |     |                     |        |      |
| Area/Country | None -   |                    |     |                     |        |      |
|              |          |                    |     |                     |        |      |
|              |          |                    |     |                     |        |      |
|              |          |                    |     |                     |        |      |
|              |          |                    |     |                     |        |      |
|              |          |                    |     |                     |        |      |
|              |          |                    |     |                     |        |      |
|              |          |                    |     | Empty Conditions    | Search | Save |
|              |          |                    |     |                     |        |      |

Figure 3-5 Custom Search

#### 5. Click Search.

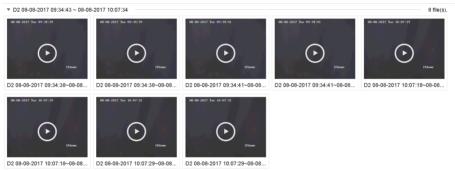

#### Figure 3-6 Custom Searched Video Files

6. Select a file and start playing the video on search results interface.

### 3.2.4 Play Tag Files

Video tag allows you to record information, such as people and locations of a certain time point, during playback. You can use video tag(s) to search video files and position time point.

# Add Tag Files

#### Steps

- 1. Go to Playback.
- **2.** Search and play back the video file(s).
- **3.** Click  $\bigcirc$  to add the tag.
- **4.** Edit the tag information.
- 5. Click OK.

# **i**Note

Max. 64 tags can be added to a single video file.

# **Play Tag Files**

#### Steps

- 1. Go to Playback.
- 2. Click Custom Search at the left bottom.
- **3.** Enter search conditions, including time and tag keyword.

| Time         | Custom | - 201 | 7-10-01 00:00:00 | 2017-10-23 23:59:59 |        |      |
|--------------|--------|-------|------------------|---------------------|--------|------|
| Tag          | A      | File  | Status All       | *                   |        |      |
| Event Type   | None   | •     |                  |                     |        |      |
| Plate No.    |        |       |                  |                     |        |      |
| Area/Country | None   | *     |                  |                     |        |      |
|              |        |       |                  |                     |        |      |
|              |        |       |                  |                     |        |      |
|              |        |       |                  |                     |        |      |
|              |        |       |                  |                     |        |      |
|              |        |       |                  |                     |        |      |
|              |        |       |                  |                     |        |      |
|              |        |       |                  |                     |        |      |
|              |        |       |                  | Empty Conditions    | Search | Save |

Figure 3-7 Tag Search

4. Click Search.

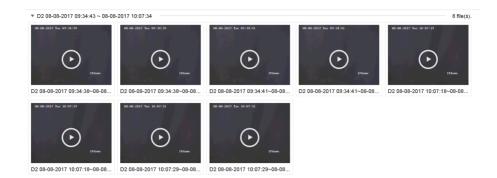

#### Figure 3-8 Searched Tag Files

5. Select a tag file, and play the video on the search results interface.

# 3.2.5 Play by Sub-periods

The video files can be played in multiple sub-periods simultaneously on the screen.

#### Steps

- 1. Go to Playback.
- **2.** Click  $\parallel \mid$  at the lower-left corner.
- 3. Select a camera.
- 4. Set the start time and end time for searching video.
- **5.** Select the different multi-period at the lower-right corner, e.g., 4-Period.

# iNote

According to the defined number of split-screens, the video files on the selected date can be divided into average segments for playback. E.g., if there are video files existing between 16:00 and 22:00, and the 6-screen display mode is selected, then it can play the video files for 1 hour on each screen simultaneously.

### 3.2.6 Play External Files

You can play files from external storage devices.

#### **Before You Start**

Connect the storage device with the video files to your device.

#### Steps

#### 1. Go to Playback.

- **2.** Click 🖻 at the lower-left corner.
- **3.** Click  $\triangleright$ , or double-click the file to play it.

# 3.3 Playback Operations

# 3.3.1 Edit Video Clips

You can cut and export video clips during playback.

- 1. Go to Playback
- **2.** Click  $\bigotimes$  at the bottom toolbar.
- **3.** Set the start time and end time. You can click [∞] to set the time period, or set a time segment on time bar.
- **4.** Click 🖹 to save the video clip to a storage device.

# **Chapter 4 Event**

# 4.1 Normal Event Alarm

# 4.1.1 Configure Motion Detection Alarms

Motion detection enables the device to detect the moving objects in the monitored area and trigger alarms.

### Steps

- **1.** Go to System  $\rightarrow$  Event  $\rightarrow$  Normal Event  $\rightarrow$  Motion Detection .
- 2. Select a camera.
- 3. Check Enable.
- 4. Set the motion detection area.

**Full screen** Click to set the full-screen motion detection for the image.

**Customized area** Drag on the preview screen to draw the customized motion detection area(s).

- **5.** Set **Sensitivity** (0-100). The sensitivity allows you to calibrate how readily movement triggers the alarm. A higher value results in the more readily to triggers motion detection.
- 6. Set the arming schedule. Refer to Configure Arming Schedule .
- 7. Set linkage actions. Refer to *Configure Linkage Actions*.

# 4.1.2 Configure Video Loss Alarms

Video loss detection detects video loss of a channel and takes alarm response action(s).

### Steps

- **1.** Go to **System**  $\rightarrow$  **Event**  $\rightarrow$  **Normal Event**  $\rightarrow$  **Video Loss**.
- 2. Select a camera.
- 3. Check Enable.
- 4. Set the arming schedule. Refer to Configure Arming Schedule .
- 5. Set linkage actions. Refer to Configure Linkage Actions .

# 4.1.3 Configure Video Tampering Alarms

Video tampering detection triggered an alarm when the camera lens is covered and takes alarm response action(s).

#### Steps

**1.** Go to System  $\rightarrow$  Event  $\rightarrow$  Normal Event  $\rightarrow$  Video Tampering .

- 2. Select a camera.
- 3. Check Enable.
- **4.** Set the video tampering area. Drag on the preview screen to draw the customized video tampering area.
- **5.** Set **Sensitivity** (0-2). 3 levels are available. The sensitivity calibrates how readily movement triggers the alarm. A higher value more readily triggers the video tampering detection.
- 6. Set the arming schedule. Refer to Configure Arming Schedule .
- 7. Set linkage actions. Refer to *Configure Linkage Actions*.

# 4.1.4 Configure Sensor Alarms

Set the handling action of an external sensor alarm.

#### Steps

- 1. Go to System → Event → Normal Event → Alarm Input .
- 2. Select an alarm input item from the list and click  $\ensuremath{\boxtimes}$
- **3.** Select the alarm input type.
- 4. Edit the alarm name.
- 5. Check Input.
- 6. Set the arming schedule. Refer to Configure Arming Schedule .
- 7. Set linkage actions. Refer to Configure Linkage Actions .

# 4.1.5 Configure Exceptions Alarms

Exception events can be configured to take the event hint in the Live View window and trigger alarm output and linkage actions.

- **1.** Go to **System**  $\rightarrow$  **Event**  $\rightarrow$  **Normal Event**  $\rightarrow$  **Exception**.
- 2. Optional: Enable the event hint to display it in the live view window.
  - 1) Check Enable Event Hint.
  - 2) Click 💮 to select the exception type(s) to take the event hint.

| Event Hint Settings    |    |        |
|------------------------|----|--------|
| All                    |    |        |
| HDD Full               |    |        |
|                        |    |        |
| Network Disconnected   |    |        |
| ⊡IP Conflicted         |    |        |
| ⊡lllegal Login         |    |        |
| ⊡Video Signal Loss     |    |        |
| ⊡Alarm Input Triggered |    |        |
| ✓Video Tamper Detected |    |        |
| _                      |    |        |
|                        | ОК | Cancel |

**Figure 4-1 Event Hint Settings** 

**3.** Select an exception type.

| Enable Event Hint |          |   |
|-------------------|----------|---|
| Event Hint Config | ર્ે      |   |
| Exception Type    | HDD Full | • |

Figure 4-2 Exceptions Handling

4. Set the linkage actions. Refer to Configure Linkage Actions .

# 4.2 Smart ATM Event Alarm

Two smart ATM modes are supported: panel mode, and human face mode. You can only enable one mode for the same analog camera.

Enable smart ATM event alarm will cost 2-ch IP camera connection resources.

# 4.2.1 Panel Mode

Panel mode supports the following smart ATM protection rule types: human entrance, operation timeout, sticking scrip, and installing scanner. Eight rules can be set for the mode per channel. You can set the alarm response actions once the configured rule is triggered.

```
1. Go to System \rightarrow Event \rightarrow Smart ATM Event .
```

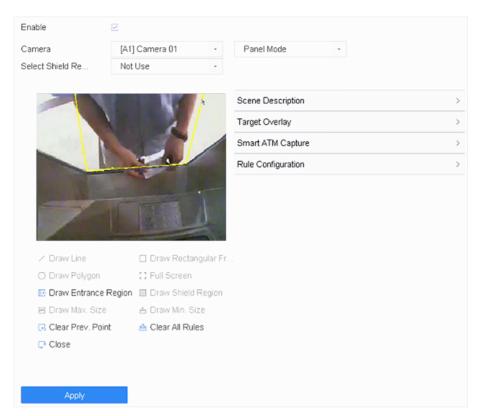

Figure 4-3 Panel Mode

- 2. Check Enable.
- **3.** Select an analog camera.
- 4. Select Panel Mode.
- 5. Set Scene Description.

#### **Mounting Location**

The camera mounting location.

#### **Mounting Type**

The camera mounting type.

#### **Standing Region Contained in Scene**

Whether the scene contains the human standing region.

- 6. Set Smart ATM Capture parameters for captured image.
- 7. Set Target Overlay. Target frames or rules can be overlaid on captured image.

#### 8. Set Rule Configuration.

- 1) Check Enable of the selected rule.
- 2) Double click the rule, or click  $\boxed{2}$  .
- 3) Set Name, Type, Alarm Duration, etc.

Duration

It will alarm if the selected rule type continues for the configured duration. For **Operation Timeout**, it ranges from 4 to 6000 seconds. For **Sticking Scrip** and **Installing Scanner**, it ranges from 4 to 60 seconds.

#### **Alarm Duration**

Alarm duration after the selected type is triggered.

4) Click **OK**.

| $\sim$ | $\sim$ |       |
|--------|--------|-------|
|        | •      |       |
|        |        | NIALA |
|        |        | Note  |
| $\sim$ | $\sim$ |       |

Rules of different types can be enabled together for the panel mode.

9. Draw the rule region.

| Human Entrance       | Click Draw Entrance Region to draw the region.                                                                        |
|----------------------|----------------------------------------------------------------------------------------------------|
| Operation<br>Timeout | Click <b>Draw Entrance Region, Draw Rectangular Frame, Draw Polygon</b> , or <b>Full Screen</b> to draw the region.   |
| Sticking Scrip       | Click <b>Draw Entrance Region, Draw Rectangular Frame, Draw Polygon</b> , or <b>Full Screen</b> to draw the region.   |
| Installing Scanner   | Click <b>Draw Entrance Region, Draw Rectangular Frame, Draw Polygon,</b><br>or <b>Full Screen</b> to draw the region. |

- **10.** Click so of the selected rule to set alarm response actions. Refer to **Configure Linkage Actions** and **Configure Arming Schedule** for details.
- **11. Optional:** Set the shield region. The shield region is used to shield environment interferences or other influences which may cause false alarms.
  - 1)Select a shield region in Select Shield Region.
  - 2)Click Draw Shield Region.
  - 3)Click on the live view image to draw points of the region. You can click **Clear Prev. Point** to clear the point that was previously drawn.
  - 4)Click **Close** and the system will close the region automatically.
- 12. Click Apply.

# 4.2.2 Human Face Mode

Human face mode supports the following smart ATM protection rule types: normal human face, abnormal human face, multiple human faces, wearing sunglasses, and using mobile phone. Only one rule can be set for the mode, the rule can contain one or more ATM protection rule types. You can set the alarm response actions once the configured rule is triggered.

#### Steps

**1.** Go to **System**  $\rightarrow$  **Event**  $\rightarrow$  **Smart ATM Event** .

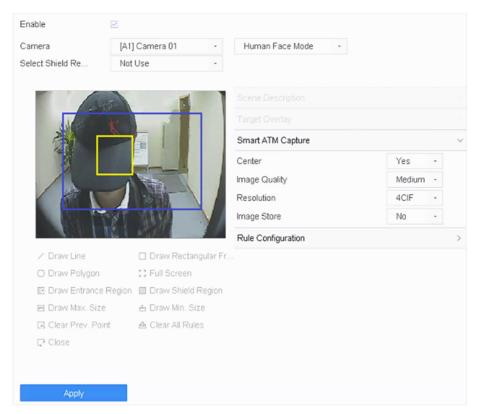

Figure 4-4 Human Face Mode

- 2. Check Enable.
- **3.** Select an analog camera.
- 4. Select Human Face Mode.
- 5. Set Smart ATM Capture parameters for captured image.
- 6. Set Rule Configuration.
  - 1) Check Enable of the selected rule.
  - 2) Double click the rule, or click  $\boxed{\mbox{${\sc e}$}}$  .
  - 3) Set Name, Type, Alarm Duration.
  - 4) Click OK.
- **7.** Draw the human face detection region. It is recommended to click **Full Screen** to the draw detection region as full-screen.
- 8. Optional: Click Draw Max. Size/Draw Min. Size to draw the maximum/minimum filtering size of the human face.

# iNote

- It is recommended to use 0 for size filtering, which the device will automatically calculate and set the filtering size.
- The max. face size should be larger than the min. face size.
- **9. Optional:** Set the shield region. The shield region is used to shield environment interferences or other influences which may cause false alarms.

- 1) Select a shield region in **Select Shield Region**.
- 2) Click Draw Shield Region.
- 3) Click on the live view image to draw points of the region. You can click **Clear Prev. Point** to clear the point that was previously drawn.
- 4) Click **Close** and the system will close the region automatically.
- **10.** Click and of the selected rule to set alarm response actions. Refer to **Configure Linkage Actions** and **Configure Arming Schedule** for details.
- 11. Click Apply.

# 4.3 VCA Event Alarm

The device supports receiving VCA detections sent by connected IP cameras. Enable and configure VCA detection on the IP camera settings interface first.

# **i**Note

- VCA detections must be supported by the connected IP camera.
- Refer to the network camera user manual for detailed VCA detection instructions.

### 4.3.1 Facial Detection

The facial detection detects the face appearing in the surveillance scene. Linkage actions can be triggered when a human face is detected.

- 1. Go to System → Event → Smart Event .
- 2. Click Face Detection.

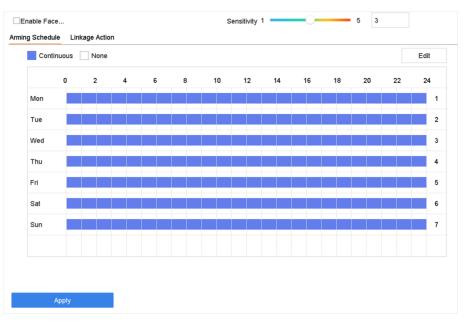

Figure 4-5 Facial Detection

- 3. Select a camera to configure.
- 4. Check Enable Face Detection.
- 5. Optional: Check Save VCA Picture to save the captured pictures of face detection.
- **6.** Set the detection sensitivity. Sensitivity range: [1-5]. The higher the value is, the more easily the face will be detected.
- 7. Set the arming schedule. Refer to Configure Arming Schedule
- 8. Set linkage actions. Refer to Configure Linkage Actions
- 9. Click Apply.

### 4.3.2 Vehicle Detection

Vehicle detection is available for road traffic monitoring. In Vehicle Detection, a passed vehicle can be detected and the picture of its license plate can be captured. You can send an alarm signal to notify the surveillance center and upload the captured picture to an FTP server.

- 1. Go to System → Event → Smart Event .
- **2.** Select a camera to configure.
- 3. Click Vehicle.

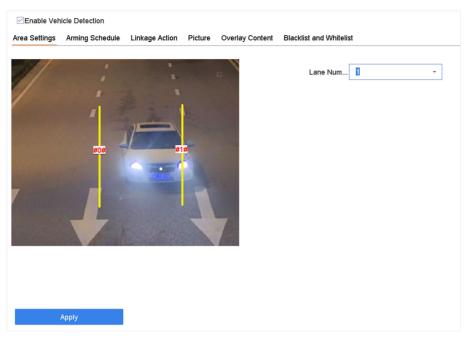

Figure 4-6 Vehicle Detection

- 4. Check Enable Vehicle Detection.
- 5. Optional: Check Save VCA Picture to save the captured vehicle detection pictures.
- 6. Set the arming schedule.Refer to Configure Arming Schedule
- 7. Set the linkage actions. Refer to Configure Linkage Actions
- 8. Configure rules, including Area Settings, Picture, Overlay Content, and Blacklist and Whitelist.

#### Area Settings

Up to 4 lanes are selectable.

#### **Blacklist and Whitelist**

You can export the file first to see its format, and edit it and import it to the device.

9. Click Apply.

# **i**Note

Refer to the Network Camera User Manual for detailed instructions for the vehicle detection.

#### 4.3.3 Line Crossing Detection

Line crossing detection detects people, vehicles, and objects crossing a set virtual line. The detection direction can be set as bidirectional, from left to right or from right to left.

- 1. Go to System → Event → Smart Event .
- 2. Click Line Crossing.

| Enable Intru  | usion Detection |                                                                                                    | Target | Human Vehicle   |     |    |
|---------------|-----------------|----------------------------------------------------------------------------------------------------|--------|-----------------|-----|----|
| Area Settings | Arming Schedule | Linkage Action                                                                                                    |        |                 |     |    |
|               |                 |                                                                                                    |        |                 |     |    |
|               |                 |                                                                                                    |        | Virtual Plane 1 | •   |    |
|               |                 |                                                                                                    |        | Time Thres0     | 10  | 0  |
| THE           |                 |                                                                                                    |        | Sensitivity 1   | 100 | 50 |
| /             | -               | bit.                                                                                                    |        | Percentage 1    | 100 | 1  |
| 0,            |                 | and the second second s |        |                 |     |    |
| Draw Area     | Clear           | Max. Size Min. Size                                                                                                    |        |                 |     |    |
|               |                 |                                                                                                    |        |                 |     |    |
|               |                 |                                                                                                    |        |                 |     |    |
|               | Apply           |                                                                                                    |        |                 |     |    |

Figure 4-7 Line Crossing Detection

- 3. Select a camera.
- 4. Check Enable Line Crossing Detection.
- 5. Optional: Check Save VCA Picture to save the captured pictures of line crossing detection.
- 6. Set the line crossing detection rules and detection areas.
  - 1) Select an arming area.
  - 2) Select Direction as A<->B, A->B, or A<-B.

#### A<->B

Only the arrow on the B side shows. When an object goes across the configured line with both directions can be detected and alarms are triggered.

#### A->B

Only the object crossing the configured line from the A side to the B side can be detected.

B->A

Only the object crossing the configured line from the B side to the A side can be detected.

- 3) Set the detection sensitivity. The higher the value is, the more easily the detection alarm can be triggered.
- 4) Click Draw Region.
- 5) Draw a virtual line in the preview window.
- **7. Optional:** Draw the maximum size/minimum size for targets. Only the targets in the size ranging from max.size to min. size will trigger line crossing detection.
  - 1) Click Max. Size/Min. Size.
  - 2) Draw an area in preview window.
  - 3) Click Stop Drawing.
- 8. Set the arming schedule. Refer to Configure Arming Schedule .
- 9. Set linkage actions. Refer to Configure Linkage Actions .
- 10. Click Apply.

### **4.3.4 Intrusion Detection**

The Intrusion detection function detects people, vehicles or other objects that enter and loiter in a pre-defined virtual region. Specific actions can be taken when an alarm is triggered.

#### Steps

- 1. Go to System → Event → Smart Event .
- 2. Click Intrusion.

| Enable Intru  | sion Detection  |                |           | Target | Human Vehicle                                   |                       |  |
|---------------|-----------------|----------------|-----------|--------|-------------------------------------------------|-----------------------|--|
| Area Settings | Arming Schedule | Linkage Action |           |        |                                                 |                       |  |
| J.            | ПП              |                |           |        | Virtual Plane 1<br>Time Thres0<br>Sensitivity 1 | -<br>10<br>100<br>100 |  |
| Draw Area     | Clear           | Max. Size      | Min. Size |        |                                                 |                       |  |

**Figure 4-8 Intrusion Detection** 

- 3. Check Enable Intrusion Detection.
- 4. Optional: Check Save VCA Picture to save the captured intrusion detection pictures.
- **5.** Set the detection rules and detection areas.
  - 1) Select a virtual panel. Up to 4 virtual panels are selectable.
  - 2) Set Time Threshold, and Sensitivity.

#### **Time Threshold**

The time an object loiter in the region. When the duration of the object in the defined detection area exceeds the threshold, the device will trigger an alarm.

#### Sensitivity

The size of the object that can trigger the alarm. The higher the value is, the more easily the detection alarm will be triggered.

- 3) Click Draw Area.
- 4) Draw a quadrilateral in the preview window.
- **6. Optional:** Draw the maximum size/minimum size for targets. Only the targets in the size ranging from max.size to min. size will trigger line crossing detection.
  - 1) Click Max. Size/Min. Size.
  - 2) Draw an area in preview window.
  - 3) Click Stop Drawing.

- 7. Set the arming schedule. Refer to *Configure Arming Schedule* .
- 8. Set linkage actions. Refer to Configure Linkage Actions .
- 9. Click Apply.

### 4.3.5 Region Entrance Detection

Region entrance detection detects objects that enter a predefined virtual region.

- **1.** Go to System Management  $\rightarrow$  Event Settings  $\rightarrow$  Smart Event .
- 2. Click Region Entrance Detection.

| Enable Reg    | jion Entrance De |                |                                |        |
|---------------|------------------|----------------|--------------------------------|--------|
| Area Settings | Arming Schedule  | Linkage Action |                                |        |
| Stop Drawlin  | g Clear          | #              | Arming Area 1<br>Sensitivity 1 | 100 50 |
|               | Apply            |                |                                |        |

**Figure 4-9 Region Entrance Detection** 

- 3. Select a camera.
- 4. Check Enable Region Entrance Detection.
- 5. Optional: Check Save VCA Picture to save the captured pictures of region entrance detection pictures.
- 6. Set detection rules and detection areas.
  - 1) Select Arming Region. Up to 4 regions are selectable.
  - 2) Set **Sensitivity**. The higher the value is, the easier the detection alarm will be triggered. Its range is [0-100].
  - 3) Click **Draw Region**, and draw a quadrilateral in the preview window.
- 7. Set the arming schedule. Refer to Configure Arming Schedule .
- 8. Set linkage actions. Refer to Configure Linkage Actions .
- 9. Click Apply.

# 4.3.6 Region Exiting Detection

Region exiting detection detects objects that exit from a predefined virtual region.

#### Steps

- 1. Go to System → Event → Smart Event .
- 2. Click Region Exiting.

| Enable Re     | gion Exiting Dete |                |                            |   |          |
|---------------|-------------------|----------------|----------------------------|---|----------|
| Area Settings | Arming Schedule   | Linkage Action |                            |   |          |
| Stop Drawin   | ng Clear          |                | Arming Area<br>Sensilivity | 1 | - 100 50 |
|               | Apply             |                |                            |   |          |
|               |                   |                |                            |   |          |

Figure 4-10 Region Exiting Detection

- 3. Select a camera.
- 4. Check Enable Region Exiting Detection.
- 5. Optional: Check Save VCA Picture to save the captured region exiting detection pictures.
- 6. Follow these steps to set the detection rules and detection areas.
  - 1) Select Arming Region. Up to 4 regions are selectable.
  - 2) Set **Sensitivity**. The higher the value is, the more easily the detection alarm will be triggered. Its range is [0-100].
  - 3) Click Draw Region and draw a quadrilateral in the preview window.
- 7. Set the arming schedule. Refer to Configure Arming Schedule .
- 8. Set linkage actions. Refer to Configure Linkage Actions .
- 9. Click Apply.

# 4.3.7 Defocus Detection

Image blur caused by lens defocus can be detected.

- 1. Go to System  $\rightarrow$  Event  $\rightarrow$  Smart Event .
- 2. Click Defocus.

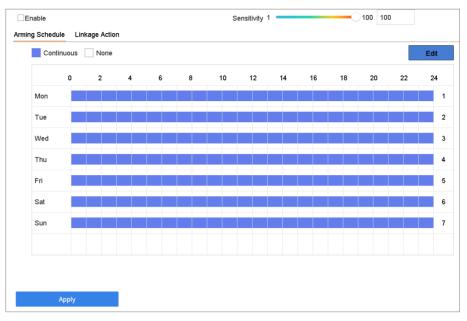

Figure 4-11 Defocus Detection

- 3. Select a camera to configure.
- 4. Check Enable.
- 5. Optional: Check Save VCA Picture to save the captured defocus detection pictures.
- 6. Drag the Sensitivity slider to set the detection sensitivity.

# **i**Note

Sensitivity range: [1-100]. The higher the value, the more easily the defocus image will be detected.

- 7. Set the arming schedule. Refer to Configure Arming Schedule .
- 8. Set the linkage actions. Refer to Configure Linkage Actions .
- 9. Click Apply.

# 4.3.8 Object Removal Detection

The object removal detection function detects the objects removed from a pre-defined region, such as the exhibits on display, and a series of actions can be taken when the alarm is triggered.

- 1. Go to System → Event → Smart Event .
- 2. Click Object Removable.

| Enable Obj    | ect Removal Det |                |               |        |
|---------------|-----------------|----------------|---------------|--------|
| Area Settings | Arming Schedule | Linkage Action |               |        |
|               |                 | -411           | Arming Area 1 | -      |
|               |                 |                | Time Thres5   | 3600 5 |
|               |                 |                | Sensitivity 1 | 100 50 |
|               | #1              | #              |               |        |
| Land I        |                 |                |               |        |
|               |                 |                |               |        |
| 1-1           |                 |                |               |        |
| Draw Area     | Clear           |                |               |        |
|               |                 |                |               |        |
|               |                 |                |               |        |
|               | Apply           |                |               |        |

Figure 4-12 Object Removal Detection

- 3. Select a camera to configure.
- 4. Check Enable Object Removable Detection.
- 5. Optional: Check Save VCA Picture to save the captured object removable detection pictures.
- 6. Follow these steps to set the detection rules and detection areas.
  - 1) Select Arming Region. Up to 4 regions are selectable.
  - 2) Drag the sliders to set Time Threshold and Sensitivity.

#### **Time Threshold**

The time of the objects removed from the region. If the value is 10, alarm will be triggered after the object disappears from the region for 10s. Its range is [5s-20s].

#### Sensitivity

The similarity degree of the background image. If the sensitivity is high, a very small object taken from the region will trigger the alarm.

- 3) Click **Draw Area** and draw a quadrilateral in the preview window by specifying four vertices of the detection region.
- 7. Set the arming schedule. Refer to Configure Arming Schedule .
- 8. Set the linkage actions. Refer to Configure Linkage Actions .
- 9. Click Apply.

### 4.3.9 Audio Exception Detection

Audio exception detection detects abnormal sounds in the surveillance scene, such as a sudden increase/decrease in sound intensity.

- 1. Go to System → Event → Smart Event .
- 2. Click Audio Exception.

| Face Detection      | Vehicle Defocus     | Line Crossing<br>Sudden Scene | Intrusion<br>PIR Alarm | Region Entrance | Region Exiting | Unattended Ba | Object Removal |
|---------------------|---------------------|-------------------------------|------------------------|-----------------|----------------|---------------|----------------|
| Camera              | [D1] IPCamera 01    |                               | * Save VCA Pi          |                 |                |               |                |
| Exception Detection | n Arming Schedule   | Linkage Action                |                        |                 |                |               |                |
| Audio Loss Ex       | ception             |                               |                        |                 |                |               |                |
| Sudden Increa       | ase of Sound Intens |                               |                        |                 |                |               |                |
| Sensitivity 1 💳     | 0                   | 100 50                        |                        |                 |                |               |                |
| Sound Int 1 💻       | 0                   | 100 50                        |                        |                 |                |               |                |
| Sudden Decre        | ease of Sound Inten |                               |                        |                 |                |               |                |
| Sensitivity 1 💳     | 0                   | 100 50                        |                        |                 |                |               |                |
|                     |                     |                               |                        |                 |                |               |                |
| Appl                | ly                  |                               |                        |                 |                |               |                |

Figure 4-13 Audio Exception Detection

- **3.** Select a camera to configure.
- 4. Optional: Check Save VCA Picture to save the captured audio exception detection pictures.
- 5. Set the detection rules:
  - 1) Select Exception Detection.
  - 2) Check Audio Loss Exception, Sudden Increase of Sound Intensity Detection, and/or Sudden Decrease of Sound Intensity Detection.

#### **Audio Loss Exception**

Detects a steep sound rise in the surveillance scene. You can set the detection sensitivity and threshold for steep sound rise by configuring its **Sensitivity** and **Sound Intensity Threshold** 

#### Sensitivity

The smaller the value, the more severe the change must be to trigger the detection. Range [1-100].

#### Sound Intensity Threshold

It can filter the sound in the environment. The louder the environment sound, the higher the value should be. Adjust it according to the environment. Range [1-100].

#### Sudden Decrease of Sound Intensity Detection

Detects a steep sound drop in the surveillance scene. You need set the detection sensitivity [1-100].

- 6. Set the arming schedule. Refer to Configure Arming Schedule .
- 7. Set the linkage actions. Refer to Configure Linkage Actions .
- 8. Click Apply.

# 4.3.10 Sudden Scene Change Detection

Scene change detection detects the change of the surveillance environment affected by external factors, such as the intentional rotation of the camera.

#### Steps

- **1.** Go to **System**  $\rightarrow$  **Event**  $\rightarrow$  **Smart Event** .
- 2. Click Sudden Scene Change.

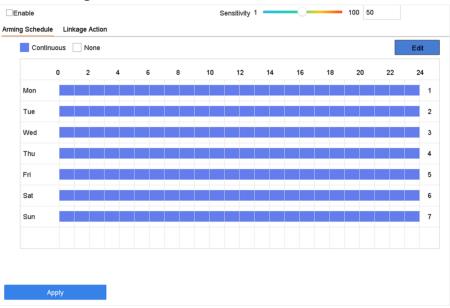

Figure 4-14 Sudden Scene Change

- **3.** Select a camera to configure.
- 4. Check Enable.
- 5. Optional: Check Save VCA Picture to save the captured sudden scene change detection pictures.
- 6. Drag the Sensitivity slider to set the detection sensitivity.

# **i**Note

Sensitivity range: [1-100]. The higher the value, the more easily the change of scene can trigger the alarm.

- 7. Set the arming schedule. Refer to Configure Arming Schedule .
- 8. Set the linkage actions. Refer to Configure Linkage Actions .
- 9. Click Apply.

# 4.3.11 Unattended Baggage Detection

Unattended baggage detection detects the objects left over in a predefined region such as the baggage, purses, dangerous materials, etc., and a series of actions can be taken when the alarm is triggered.

#### Steps

- 1. Go to System → Event → Smart Event .
- 2. Click Unattended Baggage.

|               | 00 0             |                |                       |
|---------------|------------------|----------------|-----------------------|
| Enable Una    | ttended Baggag   |                |                       |
| Area Settings | Arming Schedule  | Linkage Action |                       |
| Stop Drawin   | g Clear<br>Apply |                | -<br>3600 5<br>100 50 |

Figure 4-15 Unattended Baggage Detection

- 3. Select a camera.
- 4. Check Enable Unattended Baggage Detection.
- 5. Optional: Check Save VCA Picture to save the captured unattended baggage detection pictures.
- 6. Set the detection rules and detection areas.
  - 1) Select Arming Region. Up to 4 regions are selectable.
    - 2) Drag the sliders to set Time Threshold and Sensitivity.

#### **Time Threshold**

The time of the objects are left in the region. If the value is 10, an alarm is triggered after the object is left and stayed in the region for 10s. Its range is [5s-20s].

#### Sensitivity

Similarity of the background image to the object. The higher the value, the easier the detection alarm will be triggered.

- 3) Click Draw Region and draw a quadrilateral in the preview window.
- 7. Set the arming schedule. Refer to Configure Arming Schedule .
- 8. Set linkage actions. Refer to Configure Linkage Actions .
- 9. Click Apply.

# 4.3.12 PIR Alarm

A PIR (Passive Infrared) alarm is triggered when an intruder moves within the detector vision field. The heat energy dissipated by a person or any other warm blooded creature such as dogs, cats, etc., can be detected.

#### Steps

- 1. Go to System → Event → Smart Event .
- 2. Click PIR Alarm.

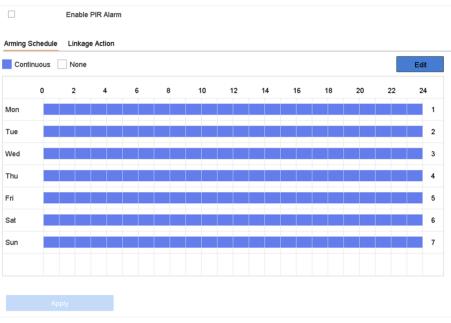

Figure 4-16 PIR Alarm

- **3.** Select a camera to configure.
- 4. Check PIR Alarm.
- 5. Optional: Check Save VCA Picture to save the captured of PIR alarm pictures.
- 6. Set the arming schedule.Refer to Configure Arming Schedule .
- 7. Set the linkage actions. Refer to *Configure Linkage Actions* .
- 8. Click Apply.

# 4.3.13 Target Detection

In live view mode, the target detection function can achieve smart detection, facial detection, vehicle detection, and human body detection during the last 5 seconds and the following 10 seconds.

#### Steps

**1.** In Live View mode, click Target Detection to enter the target detection interface.

- Select different detection types: smart detection ( ), vehicle detection ( ), face detection ( ), face detection ( ), and human body detection ( ).
- **3.** Select the historical analysis (  $\odot$  ) or real-time analysis (  $\triangleleft$  ) to obtain the results.

# iNote

The smart analysis results of the detection are displayed in the list. Click a result in list to play the related video.

# 4.4 Configure Arming Schedule

#### Steps

- 1. Click Arming Schedule.
- 2. Click Edit.
- **3.** Select a day of the week and set the time period. Up to eight time periods can be set each day.

| $\sim$ | $\sim$ |       |
|--------|--------|-------|
|        | •      |       |
|        |        | NILLA |
|        | _      | Note  |
| $\sim$ | $\sim$ |       |
|        |        |       |

Time periods cannot repeat or overlapped.

| Edit           |        |             |    |         |  |  |
|----------------|--------|-------------|----|---------|--|--|
| Weekday        | Mon    |             |    | -       |  |  |
| Start/End Time | 00:00- | 24:00       |    | ٢       |  |  |
| Start/End Time | 00:00- | 00:00       |    | ٢       |  |  |
| Start/End Time | 00:00- | 00:00       |    | $\odot$ |  |  |
| Start/End Time | 00:00- | 00:00       |    | ٢       |  |  |
| Start/End Time | 00:00- | 00:00-00:00 |    |         |  |  |
| Start/End Time | 00:00- | 00:00-00:00 |    |         |  |  |
| Start/End Time | 00:00- | 00:00-00:00 |    |         |  |  |
| Start/End Time | 00:00- | 00:00       |    | ٢       |  |  |
|                |        |             |    |         |  |  |
|                |        |             |    |         |  |  |
|                | Сору   | Apply       | OK | Cancel  |  |  |

#### Figure 4-17 Set Arming Schedule

- **4.** You can click **Copy** to copy the current day arming schedule settings to other day(s).
- 5. Click Apply to save the settings.

# 4.5 Configure Linkage Actions

Alarm linkage actions will be activated when an alarm or exception occurs, including Event Hint Display, Full Screen Monitoring, Audible Warning (buzzer), Notify Surveillance Center, Trigger Alarm Output, and Send Email.

### 4.5.1 Configure Auto-Switch Full Screen Monitoring

When an alarm is triggered, the local monitor displays in full screen the video image from the alarming channel configured for full screen monitoring. And when the alarm is triggered simultaneously in several channels, you must configure the auto-switch dwell time.

# **i**Note

Auto-switch will terminate once the alarm stops and back to the live view interface.

#### Steps

- **1.** Go to **System**  $\rightarrow$  **View**  $\rightarrow$  **General**.
- 2. Set the event output and dwell time.

#### **Event Output**

Select the output to show the event video.

#### Full Screen Monitoring Dwell Time

Set the time in seconds to show the alarm event screen. If alarms are triggered simultaneously in several channels, their full-screen images will be switched at an interval of 10 seconds (default dwell time).

- **3.** Go to the **Linkage Action** interface of the alarm detection (e.g., motion detection, video tampering, face detection, etc.).
- 4. Select the Full Screen Monitoring alarm linkage action.
- 5. Select the channel(s) in Trigger Channel for full screen monitoring.

# 4.5.2 Configure Audio Warning

The audio warning has the system to trigger an audible beep when an alarm is detected.

- **1.** Go to **System**  $\rightarrow$  **View**  $\rightarrow$  **General**.
- 2. Enable the audio output and set the volume.
- **3.** Go to **Linkage Action** interface of the alarm detection (e.g., motion detection, video tampering, face detection, etc.).
- 4. Select the Audio Warning alarm linkage action.

# 4.5.3 Notify Surveillance Center

The device can send an exception or alarm signal to the remote alarm host when an event occurs. The alarm host refers to the PC installed with client software (e.g., iVMS-4200, iVMS-5200).

#### Steps

- 1. Go to System → Network → Advanced → More Settings .
- 2. Set the alarm host IP and alarm host port.
- **3.** Go to **Linkage Action** interface of the alarm detection (e.g., motion detection, video tampering, face detection, etc.).
- 4. Select Notify Surveillance Center.

# 4.5.4 Configure Email Linkage

The system can send an email with alarm information to a user or users when an alarm is detected.

#### Steps

- 1. Go to System → Network → Advanced → Email .
- 2. Set the email parameters.
- 3. Click Apply.
- **4.** Go to the **Linkage Action** interface of the alarm detection (e.g., motion detection, video tampering, face detection, etc.).
- 5. Select Send Email alarm linkage action.

# 4.5.5 Configure PTZ Linkage

The system can trigger the PTZ actions (e.g., call preset/patrol/pattern) when the alarm event, or VCA detection events occurs.

#### **Before You Start**

Make sure the connected PTZ or speed dome connected supports PTZ linkage.

#### Steps

- **1.** Go to **Linkage Action** interface of the alarm input or VCA detection (e.g., face detection, line crossing detection, intrusion detection, etc.).
- 2. Select the PTZ Linkage.
- **3.** Select the camera to perform the PTZ actions.
- **4.** Select the preset/patrol/pattern No. to call when the alarm events occur.

# iNote

You can set only one PTZ type for the linkage action each time.

# **Chapter 5 Camera Settings**

# **5.1 Configure Image Parameters**

You can customize image parameters, including day/night switch, backlight, contrast, and saturation in **Camera**  $\rightarrow$  **Display**.

#### Image Settings

Customize the image parameters including brightness, contrast, and saturation.

#### Exposure

Set the camera exposure time (1/10000 to 1 sec). A larger exposure value results in a brighter image.

#### Day/Night Switch

Set the camera to day, night, or auto switch mode according to time or the surrounding illumination condition. When the light diminishes at night, the camera can switches to night mode with high quality black and white image.

#### Backlight

Set the camera's wide dynamic range (0 to 100). When the surrounding illumination and the object have large differences in brightness, you can set the WDR value to balance the brightness level of the whole image.

#### Image Enhancement

For optimized image contrast enhancement that reduces noise in video stream.

# 5.2 Configure OSD Settings

You can configure the OSD (On-screen Display) settings for the camera, including date/time, camera name, etc.

- **1.** Go to **Camera**  $\rightarrow$  **Display** .
- **2.** Select a camera as your desire.
- 3. Edit name in Camera Name.
- 4. Check Display Name, Display Date and Display Week to show the information on the image.
- 5. Set the date format, time format, and display mode.

V

> >

| Camera            | [D2] IPdome | - |             |                                                                                  |                      |   |
|-------------------|-------------|---|-------------|----------------------------------------------------------------------------------|----------------------|---|
| Camera Name       | IPdome      |   |             | OSD Settings                                                                     |                      |   |
| 08-28-2017 Mon 16 | : 32 : 45   |   |             | <ul> <li>Display Name</li> <li>Display Date</li> <li>Display Week</li> </ul>     |                      |   |
|                   |             |   | to Balancia | Date Format                                                                      | MM-DD-YYYY           | ٣ |
|                   |             |   | 1-4-5       | Time For                                                                         | 24-hour              | * |
|                   |             |   |             | Display M                                                                        | Non-Transparent & No | * |
|                   |             |   | - 19        | OSD Font                                                                         | 16x16                |   |
|                   |             |   | Camera 01   | Image Settings<br>Exposure<br>Day/Night Switch<br>Backlight<br>Image Enhancement |                      |   |
|                   |             |   |             |                                                                                  |                      |   |

#### Figure 5-1 OSD Configuration Interface

- 6. Drag the text frame on the preview window to adjust the OSD position.
- 7. Click Apply.

# **5.3 Configure Privacy Mask**

The privacy mask protects personal privacy by concealing parts of the image from kive view or recording with a masked area.

- 1. Go to Camera → Privacy Mask .
- 2. Select a camera to set privacy mask.
- 3. Check Enable.
- 4. Draw a zone on the window. The zone will be marked by different frame colors.

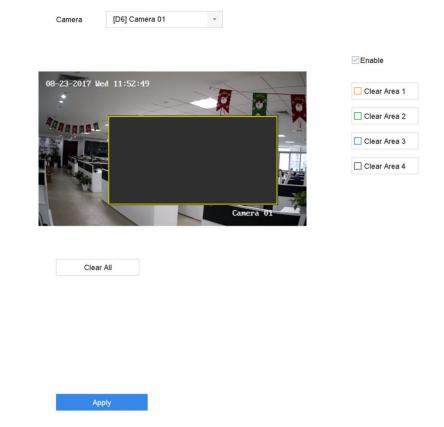

Figure 5-2 Privacy Mask Settings Interface

# iNote

- Up to 4 privacy masks zones can be configured and the size of each area can be adjusted.
- You can clear the configured privacy mask zones on the window by clicking the corresponding clear zone 1 to 4 icons on the right of the window, or click **Clear All** to clear all zones.

#### 5. Click Apply.

# **Chapter 6 Storage**

# 6.1 Manage Local HDD

### 6.1.1 Configure HDD Group

Multiple HDDs can be managed in groups. Video from specified channels can be recorded onto a particular HDD group through HDD settings.

#### Steps

- **1.** Go to **Storage**  $\rightarrow$  **Storage Mode**.
- 2. Select Mode as Group.
- 3. Click Apply.
- 4. Go to Storage  $\rightarrow$  Storage Device .
- 5. Select a HDD.

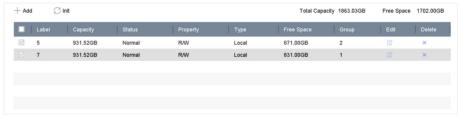

Figure 6-1 Storage Device

6. Click 🗹 to enter Local HDD Settings interface.

| Local HDD Settings |          |                           |          |        |  |  |
|--------------------|----------|---------------------------|----------|--------|--|--|
| HDD No.            | 5        |                           |          |        |  |  |
| HDD Property       | • RW     | Read-only                 | Redundan |        |  |  |
| Group              |          | ○4 ○5 ○6<br>  ○12 ○13 ○14 |          |        |  |  |
| HDD Capacity       | 931.52GB |                           |          |        |  |  |
|                    |          |                           | ОК       | Cancel |  |  |

Figure 6-2 Local HDD Settings

- 7. Select a group number for the HDD.
- 8. Click OK.

# iNote

Regroup the cameras for HDD if the HDD group number is changed.

#### 9. Go to Storage → Storage Mode .

- **10.** Select group number from the list.
- **11.** Select related camera(s) to save videos and pictures on the HDD group.
- 12. Click Apply.

# 6.1.2 Configure the HDD Property

HDD property can be set as R/W, Read-only, or Redundant.

#### **Before You Start**

Set the storage mode to Group. For detailed steps, refer to Configure HDD Group

#### Steps

#### **1.** Go to **Storage** $\rightarrow$ **Storage Device**.

- **2.** Click **of** desired HDD.
- 3. Select HDD Property.

### R/W

HDD supports both read and write.

#### **Read-only**

Files in read-only HDD will not be overwritten.

#### Redundant

Save the videos and pictures not only in the R/W HDD but also in the redundant HDD. It effectively enhances the data safety and reliability. Ensure at least another HDD which is in Read/Write status exists.

4. Click OK.

# 6.1.3 Configure the HDD Quota

Each camera can be configured with an allocated quota for storing videos or pictures.

#### Steps

- 1. Go to Storage → Storage Mode .
- 2. Select Mode as Quota.
- 3. Select a camera to set quota.
- 4. Enter the storage capacity in the text fields of Max. Record Capacity (GB) and Max. Picture Capacity (GB).
- 5. Click **Copy to** to copy the quota settings of the current camera to other cameras.
- 6. Click Apply.

# iNote

- When the quota capacity is set to 0, all cameras will use the total capacity of HDD for videos and pictures.
- Reboot the video recorder to activate the new settings.

# 6.2 Add a Network Disk

You can add the allocated NAS or IP SAN disk to the device, and use it as a network HDD. Up to 8 network disks can be added.

- 1. Go to Storage → Storage Device .
- 2. Click Add.

| Custom Add       |                   |    |           |        |
|------------------|-------------------|----|-----------|--------|
| NetHDD           | NetHDD 1          |    | -         |        |
| Туре             | NAS               |    | -         |        |
| NetHDD IP        | 120 . 36 . 2 . 39 |    |           |        |
| NetHDD Directory | /nas/device1/11   |    | $\otimes$ | Search |
|                  |                   |    |           |        |
|                  |                   |    |           |        |
|                  |                   |    |           |        |
|                  |                   |    |           |        |
|                  |                   |    |           |        |
|                  |                   | ОК | C         | Cancel |

## Figure 6-3 Add NetHDD

- 3. Select NetHDD type.
- 4. Enter NetHDD IP address and click Search to search the available NetHDD.
- 5. Select the desired NetHDD.
- 6. Click OK.
- 7. The added NetHDD will be displayed in the HDD list. Select the newly added NetHDD and click Init.

# **Chapter 7 Network Settings**

# 7.1 Configure TCP/IP Settings

TCP/IP settings must be properly configured before you can operate the device over a network.

#### Steps

| IF |                     | ✓<br>10 . 15 . 2 . 104 | Enable Obtain DNS    |  |
|----|---------------------|------------------------|----------------------|--|
|    | Pv4 Address         | 10 . 15 . 2 . 104      |                      |  |
| IF |                     |                        | Preferred DNS Server |  |
|    | Pv4 Subnet Mask     | 255 . 255 . 255 . 0    | Alternate DNS Server |  |
| IF | Pv4 Default Gateway | 10 . 15 . 2 . 254      |                      |  |
| N  | MAC Address         | 18:68:cb:9e:46:6b      |                      |  |
| N  | MTU(Bytes)          | 1500                   |                      |  |
| Ir | nternal NIC IPv4 A  | 192 . 168 . 254 . 1    |                      |  |

Figure 7-1 TCP/IP Settings

2. Configure network parameters as needed.

# **i**Note

- Check **Enable DHCP** to obtain IP settings automatically if a DHCP server is available on the network.
- Valid MTU value range is 500 to 9676.
- 3. Click Apply.

# 7.2 Configure DDNS

You can set Dynamic DNS service for network access. Different DDNS modes are available: DynDNS, PeanutHull, and NO-IP.

#### **Before You Start**

You must register the DynDNS, PeanutHull, or NO-IP services with your ISP before configuring DDNS settings.

#### Steps

```
1. Go to System → Network → TCP/IP → DDNS
```

| DDNS Type          | DynDNS            | - User Name | test  |
|--------------------|-------------------|-------------|-------|
| Server Address     | member.dyndns.org | Password    | ***** |
| Device Domain Name | 1233dyndns.com    |             |       |
| Status             | DDNS is disabled. |             |       |
|                    |                   |             |       |

Figure 7-2 DDNS Settings

- 2. Check Enable.
- 3. Select DDNS Type as DynDNS.
- 4. Enter Server Address for DynDNS (i.e., members.dyndns.org).
- 5. Under Device Domain Name, enter the domain name obtained from the DynDNS Website.
- 6. Enter User Name and Password registered in the DynDNS Website.
- 7. Click Apply.

# 7.3 Configure PPPoE

If the device is connected to the Internet through PPPoE, you need to configure the user name and password accordingly under System  $\rightarrow$  Network  $\rightarrow$  TCP/IP  $\rightarrow$  PPPoE.

## **i**Note

Contact your Internet service provider for details about PPPoE service.

# 7.4 Configure NTP

Connection to a network time protocol (NTP) server can be configured on your device to ensure the system's date and time accuracy.

```
1. Go to System \rightarrow Network \rightarrow TCP/IP \rightarrow NTP.
```

| TCP/IP DDNS PPPoE | NTP NAT         |
|-------------------|-----------------|
| Enable            |                 |
| Interval (min)    | 180             |
| NTP Server        | au.pool.ntp.org |
| NTP Port          | 123             |
|                   | _               |
| Apply             |                 |

Figure 7-3 NTP Settings

- 2. Check Enable.
- **3.** Configure NTP settings as need.

## Interval (min)

Time interval between two time synchronization with NTP server.

#### **NTP Server**

IP address of the NTP server.

## **NTP Port**

Port of the NTP server.

4. Click Apply.

# 7.5 Configure Port

You can configure different types of ports to enable relevant functions.

## Steps

**1.** Go to **System**  $\rightarrow$  **Network**  $\rightarrow$  **Advanced**  $\rightarrow$  **More Settings**.

| Alarm Host IP    |      |
|------------------|------|
| Alarm Host Port  | 0    |
| Server Port      | 8000 |
| HTTP Port        | 80   |
| Multicast IP     |      |
| RTSP Port        | 554  |
| Enhanced SDK Ser | 8443 |
|                  |      |
|                  |      |
| Apply            |      |

Figure 7-4 Port Settings

2. configure port settings as needed.

## Alarm Host IP/Port

With a remote alarm host configured, the device will send the alarm event or exception message to the host when an alarm is triggered. The remote alarm host must have the client management system (CMS) software installed. The alarm host IP refers to the IP address of the remote PC on which the CMS software (e.g., iVMS-4200) is installed, and the alarm host port (7200 by default) must be the same as the alarm monitoring port configured in the software.

## Server Port

Server port (8000 by default) should be configured for remote client software access and its valid range is 2000 to 65535.

## **HTTP Port**

HTTP port (80 by default) should be configured for remote Web browser access.

## Multicast IP

Multicast can be configured to enable Live View for cameras that exceed the maximum number allowed through network. A multicast IP address covers Class-D IP ranging from 224.0.0.0 to 239.255.255.255 and it is recommended to use an IP address ranging from 239.252.0.0 to 239.255.255.255. When adding a device to the CMS software, the multicast address must be the same as that of the device.

#### **RTSP Port**

RTSP (Real Time Streaming Protocol) is a network control protocol designed to control streaming media servers. The port is 554 by default.

#### **Enhanced SDK Service Port**

The enhanced SDK service adopts TLS protocol over the SDK service that provides safer data transmission. The port is 8443 by default.

3. Click Apply.

# 7.6 Configure Port Mapping (NAT)

Two ways are provided for port mapping to realize the remote access via the cross-segment network, UPnP<sup>™</sup> and manual mapping.

#### **Before You Start**

If you want to enable the UPnP<sup>™</sup> function of the device, you must enable the UPnP<sup>™</sup> function of the router to which your device is connected. When the network working mode of the device is set as multi-address, the Default Route of the device should be in the same network segment as that of the LAN IP address of the router.

Universal Plug and Play (UPnP<sup>™</sup>) can permit the device seamlessly discover the presence of other network devices on the network and establish functional network services for data sharing, communications, etc. You can use the UPnP<sup>™</sup> function to enable the fast connection of the device to the WAN via a router without port mapping.

#### Steps

#### 1. Go to Menu → Configuration → Network → NAT .

|                    | Manual |               |                     |      |             |
|--------------------|--------|---------------|---------------------|------|-------------|
| ort Type           | Edit   | External Port | External IP Address | Port | UPnP Status |
| ITTP Port          | C      | 80            | 0.0.0               | 80   | Inactive    |
|                    |        | 554           |                     |      | Inactive    |
| Server Port        |        | 8000          |                     |      | Inactive    |
|                    |        | 443           |                     | 443  | Inactive    |
| Enhanced SDK Servi | ce 🗹   | 8443          |                     | 8443 | Inactive    |

Figure 7-5 Port Mapping Setting

- 2. Check Enable.
- 3. Select Mapping Type as Manual or Auto.
  - Auto: If you select **Auto**, the port mapping items are read-only, and the external ports are set by the router automatically.
  - Manual: If you select **Manual**, you can edit the external port on your demand by clicking to activate **External Port Settings**.

# iNote

- You can use the default port No., or change it according to actual requirements.
- External Port indicates the port No. for port mapping in the router.
- The value of the RTSP port No. should be 554 or between 1024 and 65535, while the value of the other ports should be between 1 and 65535 and the value must be different from each other. If multiple devices are configured for the UPnP<sup>™</sup> settings under the same router, the value of the port No. for each device should be unique.
- **4.** Enter the virtual server setting page of router; fill in the blank of **Internal Source Port** with the internal port value, the blank of **External Source Port** with the external port value, and other required contents.

# **i**Note

- Each item should be corresponding with the device port, including server port, http port, RTSP port and https port.
- The virtual server setting interface below is for reference only, it may be different due to different router manufactures. Please contact the manufacture of router if you have any problems with setting virtual server.

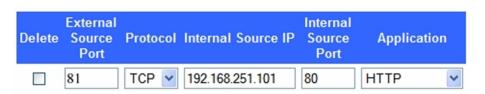

Figure 7-6 Setting Virtual Server Item

# 7.7 Configure ONVIF

ONVIF protocol allows the connection with third-party cameras. The added user accounts have the permission to connect other devices via ONVIF protocol.

## Steps

- 1. Go to System  $\rightarrow$  System Service  $\rightarrow$  ONVIF .
- 2. Check Enable ONVIF to enable the ONVIF access management.

**i** Note

ONVIF protocol is disabled by default.

- 3. Click Add.
- 4. Enter User Name, and Password

# 

We highly recommend you create a strong password of your own choosing (Using a minimum of 8 characters, including at least three of the following categories: upper case letters, lower case letters, numbers, and special characters.) in order to increase the security of your product. And we recommend you reset your password regularly, especially in the high security system, resetting the password monthly or weekly can better protect your product.

- 5. Select Level as Media User, Operator or Admin.
- 6. Click OK.

# **Chapter 8 ATM Settings**

# 8.1 Network Interception

The transaction information of ATM, including transaction card No, transaction amount, transaction behaviour, etc., can be captured by monitoring the data package of the network communication.

## **Before You Start**

Connect the device and the ATM (Automatic Teller Machine) to the network properly.

## Steps

- **1.** Go to **System**  $\rightarrow$  **ATM Settings** .
- 2. Check Enable ATM.
- 3. Select Input as Network Interception.
- **4.** Enter the ATM IP address.
- 5. Select a protocol. If you select Custom, refer to Custom Protocol Settings for details.
- 6. Click Apply.

# 8.2 Serial Port Interception

The transaction information, including transaction card No, transaction amount, transaction behaviour, etc., can be captured by monitoring the data package of the serial port communication.

# **Before You Start**

Connect the device and the ATM (Automatic Teller Machine) via the serial port properly.

# Steps

- **1.** Go to **System**  $\rightarrow$  **ATM Settings** .
- 2. Check Enable ATM.
- 3. Select Input as Serial Port Interception.
- 4. Select a protocol. If you select Custom, click RS-232 to set Protocol, Baud Rate, Data Bit, etc. Refer to Custom Protocol Settings for custom parameter setting details.
- 5. Click Apply.

# 8.3 Network Protocol

TCP connection is established between the device and ATM in server/client mode. The transaction information, including transaction card No, transaction amount, transaction behavior, etc., will be sent from the ATM to the device.

## **Before You Start**

Connect the device and the ATM (Automatic Teller Machine) to the network properly.

## Steps

- **1.** Go to **System**  $\rightarrow$  **ATM Settings** .
- 2. Check Enable ATM.
- 3. Select Input as Network Protocol.
- 4. Set Interception Port. The interception port is 10000 by default.
- 5. Select a protocol.
- 6. Click Apply.

# 8.4 Serial Port Protocol

The transaction information, including transaction card No, transaction amount, transaction behaviour, etc., will be sent from the ATM to the device.

## **Before You Start**

Connect the device and the ATM (Automatic Teller Machine) via the serial port properly.

## Steps

- **1.** Go to **System**  $\rightarrow$  **ATM Settings** .
- 2. Check Enable ATM.
- 3. Select Input as Serial Port Protocol.
- 4. Set Protocol, Baud Rate, Data Bit, etc.
- 5. Click Apply.

# 8.5 Custom Protocol Settings

# 8.5.1 Configure Data Package

The start/end tag can be set to locate the data package in the captured message. You can also filter the specified content as your desire.

## Steps

1. Click Data Package.

| Data Package Start Tag |       |   |  |  |  |  |
|------------------------|-------|---|--|--|--|--|
| Data Format            | ASCII | • |  |  |  |  |
| Start Tag              |       |   |  |  |  |  |
| Data Package End Tag   |       |   |  |  |  |  |
| Data Format            | ASCII | • |  |  |  |  |
| End Tag                |       |   |  |  |  |  |
| Data Package Filter    |       |   |  |  |  |  |
| Enable Filter          |       |   |  |  |  |  |
| Data Format            | ASCII |   |  |  |  |  |
| Content                |       |   |  |  |  |  |
| Content Position       | 0     |   |  |  |  |  |

## Figure 8-1 Data Package

- 2. Set Data Format in Data Package Start Tag.
- 3. Set Start Tag for the data package according to Data Format.
- 4. Set Data Format in Data Package End Tag.
- 5. Set End Tag for the data package according to Data Format.
- 6. Optional: Filter specified content.
  - 1) Check Enable Filter.
  - 2) Select a format in Data format.
  - 3) Enter the content in **Content**.
  - 4) Set Content Position
- 7. Click OK.

# 8.5.2 Configure Transaction Information

The device can analyze the transaction information which is contained in the captured message, including the card No., transaction behavior, transaction amount and serial No.

#### Steps

## 1. Click Transaction Information.

| Major Type           | Card No. |   |                |          |  |
|----------------------|----------|---|----------------|----------|--|
| Location             |          |   | Length         |          |  |
| Location Type        | Variable | • | Length Type    | Variable |  |
| Data Format          | ASCII    | - | Minimum Length | 0        |  |
| Tag                  | CARD :   |   | Maxmum Length  | 19       |  |
| Times                | 1        |   | Data Format    | ASCII    |  |
| Additional-character | 1        |   | End Character  | 0        |  |
| Prefix               |          |   |                |          |  |

#### Figure 8-2 Transaction Information

- 2. Set Major Type.
- 3. Set Minor Type.

# iNote

When Major Type is set as Transaction Behaviour, 8 minor types are selectable: Card In, Card Out, Overlay, Query, Withdrawal, Deposit, Change Password, and Transfer.

- 4. Set location parameters to locate the selected transaction information in the captured message.
  - Set Location Type as Variable, and set Data Format, Tag, Times and Additional-character Offset.
  - Set Location Type as Fixed, and set Fixed Offset.
- 5. Set the length of the selected transaction information if Major Type is not set as Transaction Behaviour.
  - Set **Length Type** as **Variable**, and set the minimum length and maximum length for the transaction information, and then select data format and set the end character.
  - Set Length Type as Fixed, and set the fixed length value.
  - Set **Length Type** as **Auto**, set the length digits and length position, and then the length of the transaction information will be obtained from the message automatically.
- 6. Set Prefix, Data Format, and Action Code.
- **7.** Click **OK**.

## What to do next

You can click s at lower-right corner of live view/playback to display transaction information.

# 8.5.3 Configure Trigger Channel

You can select the channels for the text overlay of transaction information and command triggered recording.

## Steps

1. Click Trigger Channel.

| Analog Camera         | ⊠A3 |  |
|-----------------------|-----|--|
| ⊡IP Camera            | ⊡D1 |  |
| inable Time Delay 🛛 🖂 |     |  |
| elay Time(sec.)       | 30  |  |

#### Figure 8-3 Trigger Channel

- 2. Select analog camera(s) or IP camera(s) for the text overlay of transaction information and command triggered recording.
- 3. Check Enable Time Delay.
- **4.** Set **Delay Time** for menu display if there is no Card In or Card Out in the transaction information. The default value is 60, the range is from 0 to 65535.
- 5. Click OK.

## 8.5.4 Configure Overlay Position

You can configure the position of transaction text overlay on the display window.

#### Steps

1. Click Overlay Position.

| Overlaid Position Custom - |   |                  |        |   |  |
|----------------------------|---|------------------|--------|---|--|
|                            | 0 | verlaid Position | Custom | • |  |
|                            |   |                  |        |   |  |
|                            |   |                  |        |   |  |
|                            |   |                  |        |   |  |
|                            |   |                  |        |   |  |
|                            |   |                  |        |   |  |
|                            |   |                  |        |   |  |
|                            |   |                  |        |   |  |
|                            |   |                  |        |   |  |
|                            |   |                  |        |   |  |
|                            |   |                  |        |   |  |
|                            |   |                  |        |   |  |
|                            |   |                  |        |   |  |

**Figure 8-4 Overlay Position** 

- **2.** Set whether to overly transaction information on the image.
  - **None** It will not overlay transaction information on the image.
  - **Custom** It will overlay transaction information on the image. You can drag the yellow rectangle to a desirable position.
- 3. Click OK.

# **Chapter 9 File Management**

# 9.1 Search Files

Specify detailed conditions to search videos and pictures.

## Steps

- 1. Go to File Management → All Files/Human Files/Vehicle Files .
- 2. Specify detailed conditions, including time, camera, event type, etc.

# **i**Note

- For All Files, select Time, Camera, File Type, Event type.
- For Human Files, select Time, Camera and File Type to search.
- For Vehicle Files, select Time, Camera, File Type, Plate No., Area/Country.
- **3.** Click **Search** to display results. The matched files will be displayed.
- 4. Select Target Picture or Source Picture in the menu bar to display related pictures only.
  - Target Picture: Display the search results of vehicle close-ups.
  - Source Picture: Display the search results of original pictures captured by camera.

# 9.2 Search History Operation

You can save the search conditions for future reference and quick searches.

# Steps

- 1. Go to File Management → All Files/Human Files/Vehicle Files .
- 2. Set the search conditions.
- 3. Click Save.
- **4.** Enter a name in text field and click **Finished**. The saved search conditions will be displayed in **Search Condition** list.

# iNote

You can quickly search files by clicking a search condition.

# 9.3 Export Files

Export files for backup purposes to a USB device (USB flash drive, USB HDD, USB optical disc drive), SATA optical disc drive, or eSATA HDD.

## Steps

- 1. Search files to export.
- **2.** Click files to select and click **Export**.
- **3. Optional:** Check **Backup License Plate Statistics Info** to export license plate statistics information later.

iNote

Only for vehicle files.

- 4. Select the file to export as Video and log and click OK.
- 5. Click OK to export files to backup devcie.

# **Chapter 10 User Management and Security**

# **10.1 Manage User Accounts**

The Administrator user name is admin and the password is set when you start the device for the first time. The Administrator has the permission to add and delete users and configure user parameters.

# 10.1.1 Add a User

## Steps

- **1.** Go to System  $\rightarrow$  User .
- 2. Click Add to enter the operation permission interface.
- 3. Input the admin password and click OK.
- **4.** In the Add User interface, enter the information for a new user.

# Caution

Strong Password Recommended–We highly recommend you create a strong password of your own choosing (using a minimum of 8 characters, including at least three of the following categories: upper case letters, lower case letters, numbers, and special characters) in order to increase the security of your product. We also recommend that you reset your password regularly. Especially in the high security systems, resetting the password monthly or weekly can better protect your product.

## **User Level**

Set the user level to Operator or Guest. Different user levels have different operating permission.

- Operator: An Operator user level has Two-way Audio permission in Remote Configuration and all operating permissions in Camera Configuration by default.
- Guest: The Guest user has no permission of Two-way Audio in Remote Configuration and only has the local/remote playback in the Camera Configuration by default.

# User's MAC Address

The MAC address of the remote PC that logs onto the device. If it is configured and enabled, it allows only the remote user with this MAC address to access the device.

## 5. Click OK.

In the User Management interface, the added new user is displayed on the list.

# 10.1.2 Edit the Admin User

For the admin user account, you can modify your password and unlock pattern.

#### Steps

- **1.** Go to **System**  $\rightarrow$  **User** .
- 2. Select the admin user from the list.
- 3. Click Modify.

| Edit User     |                                       | $\times$  |
|---------------|---------------------------------------|-----------|
| User Name     | admin                                 |           |
| Password      | ******                                | Discard C |
| Confirm       | ****                                  |           |
| Note:Va       | lid password range (8-16). You can us | se        |
|               |                                       |           |
| Password S    |                                       |           |
| User's MAC Ad | 00 : 00 : 00 : 00 : 00 : 00           | ]         |
| Unlock Patt   | Enable Unlock Pattern                 |           |
| GUID File     | □Export ⑦                             |           |
| Security Qu   | ٢                                     |           |
| Reserved E    |                                       | ⑦ Modify  |
|               | ОК                                    | Cancel    |

## Figure 10-1 Edit User (Admin)

- **4.** Edit the admin user information as desired, including a new admin password (strong password is required) and MAC address.
- 5. Edit the unlock pattern for the admin user account.
  - 1) Check **Enable Unlock Pattern** to enable the use of an unlock pattern when logging in to the device.
  - 2) Use the mouse to draw a pattern among the 9 dots on the screen, and release the mouse when the pattern is done.
- 6. Check Export of GUID File to export the GUID file for the admin user account.

# iNote

When the admin password is changed, export the new GUID to the connected USB flash disk in the Import/Export interface for the future password resetting.

- 7. Configure security question for password resetting.
- 8. Configure reserved email for password resetting.

9. Click OK to save the settings.

# 10.1.3 Edit an Operator/Guest User

You can edit the user information, including user name, password, permission level, and MAC address.

#### Steps

- **1.** Go to **System**  $\rightarrow$  **User** .
- 2. Select a user from the list and click Modify.

| Edit User     |                                   | $\times$  |
|---------------|-----------------------------------|-----------|
|               |                                   |           |
| User Name     | A01                               |           |
| Password      | *****                             | Discard C |
| Confirm       | *****                             |           |
| Note:Valid p  | assword range [8-16]. You can use |           |
| Password Stre |                                   |           |
| User Level    | Operator -                        |           |
| User's MAC Ad | 00 :00 :00 :00 :00 :00            |           |
|               |                                   |           |
|               |                                   | ОК        |

Figure 10-2 Edit User (Operator/Guest)

- **3.** Edit the user information as desired, including the new password (strong password is required) and MAC address.
- 4. Click OK.

# **10.2 Manage User Permissions**

# **10.2.1 Set User Permissions**

For an added user, you can assign the different permissions, including local and remote operation of the device.

- **1.** Go to **System**  $\rightarrow$  **User** .
- **2.** Select a user from the list, and then click 🞯 to enter the permission settings interface.

| Permission          |                      |                   | $\times$ |
|---------------------|----------------------|-------------------|----------|
| Local Configuration | Remote Configuration | Camera Configurat | ion      |
| ✓Local Log Search   |                      |                   |          |
| Local Parameters    | Settings             |                   |          |
| Local Camera Ma     | nagement             |                   |          |
| Local Advanced O    | peration             |                   |          |
| Local Shutdown /    | Reboot               |                   |          |
|                     |                      |                   |          |
|                     |                      |                   |          |
|                     |                      |                   |          |
|                     |                      |                   |          |
|                     |                      |                   |          |
|                     |                      |                   |          |
|                     | Apply                | ок                | Cancel   |

Figure 10-3 User Permission Settings Interface

- **3.** Set the user's operating permissions for Local Configuration, Remote Configuration, and Camera Configuration for the user.
  - 1) Set Local Configuration

#### **Local Log Search**

Searching and viewing logs and system information of device.

#### **Local Parameters Settings**

Configuring parameters, restoring factory default parameters, and importing/exporting configuration files.

#### Local Camera Management

Adding, deleting, and editing of IP cameras.

#### Local Advanced Operation

Operating HDD management (initializing HDD, setting HDD property), upgrading system firmware, clearing I/O alarm output.

#### Local Shutdown Reboot

Shutting down or rebooting the device.

#### 2) Set Remote Configuration

#### **Remote Log Search**

Remotely viewing logs that are saved on the device.

#### **Remote Parameters Settings**

Remotely configuring parameters, restoring factory default parameters, and importing/ exporting configuration files.

#### Remote Camera Management

Remote adding, deleting, and editing of the IP cameras.

#### **Remote Serial Port Control**

Configuring settings for RS-232 and RS-485 port settings.

#### **Remote Video Output Control**

Sending remote button control signals.

#### **Two-Way Audio**

Operating the two-way radio between the remote client and the device.

#### **Remote Alarm Control**

Remotely arming (notify alarm and exception message to the remote client) and controlling the alarm output.

#### **Remote Advanced Operation**

Remotely operating HDD management (initializing HDD, setting HDD property), upgrading system firmware, clearing I/O alarm output.

#### Remote Shutdown/Reboot

Remotely shutting down or rebooting the device.

3) Set Camera Configuration

## **Remote Live View**

Remotely viewing live video of the selected camera(s).

## **Local Manual Operation**

Locally starting/stopping manual recording and alarm output of the selected camera(s).

## **Remote Manual Operation**

Remotely starting/stopping manual recording and alarm output of the selected camera(s).

#### Local Playback

Locally playing back recorded files of the selected camera(s).

#### **Remote Playback**

Remotely playing back recorded files of the selected camera(s).

## Local PTZ Control

Locally controlling PTZ movement of the selected camera(s).

## **Remote PTZ Control**

Remotely controlling PTZ movement of the selected camera(s).

#### Local Video Export

Locally exporting recorded files of the selected camera(s).

#### **Local Live View**

View live video of the selected camera(s) in local.

**4.** Click **OK** to save the settings.

# 10.2.2 Set Live View Permission on Lock Screen

The admin user can set live view permission for specific cameras in the screen lock status of device.

- The admin user can set this permission for user accounts.
- When the normal user (Operator or Guest) has no local live view permission for specific camera (s), the live view permission for such camera (s) on lock screen status cannot be configured (live view not allowed by default).

- **1.** Go to **System**  $\rightarrow$  **User**.
- 2. Click Live View Permission on Lock Screen.
- 3. Input admin password and click Next.

| Local Live  | View           |                |              |                |              | $\times$ |
|-------------|----------------|----------------|--------------|----------------|--------------|----------|
| Camera      |                |                |              |                | Select All   |          |
| <b>☑</b> D1 | <b>✓</b> D2    | <b>D</b> 3     | <b>✓</b> D4  | <b>✓</b> D5    | <b>⊡</b> D6  |          |
| D7          | D8             | D9             | D10          | D11            | D12          |          |
| □D13        | D14            | D15            | D16          | D17            | D18          |          |
| □D19        | D20            | D21            | D22          | D23            | D24          |          |
| D25         | D26            | D27            | D28          | D29            | D30          |          |
| D31         | D32            | D33            | D34          | D35            | D36          |          |
| D37         | D38            | D39            | D40          | D41            | D42          |          |
| D43         | D44            | D45            | D46          | D47            | D48          |          |
| D49         | D50            | D51            | D52          | D53            | D54          |          |
| 🛕 All th    | e users will h | ave the live v | /iew permiss | ion of selecte | ed channels. |          |
|             |                |                | -            |                |              |          |
|             |                |                |              |                |              |          |
|             |                | A              | . k.         |                | Consol       |          |
|             |                | Арр            | лу           | ОК             | Cancel       |          |

Figure 10-4 Set Live View Permissions on Lock Screen

- **4.** Set the permissions.Select the camera (s) to allow live view when the current user account is in logout status.
- 5. Click OK.

# **10.3 Configure Password Security**

# 10.3.1 Export GUID File

The GUID file can help you to reset password when you forget password. Please keep it properly.

## Steps

- 1. Check Export and click OK to export GUID file when you are activating the device, or editing the admin user account.
- 2. Insert a USB flash drive to your device.and export the GUID file to the USB flash drive.

| GUID Import/Export | t           |       |            |           |           | $\times$ |
|--------------------|-------------|-------|------------|-----------|-----------|----------|
| Device Na USE      | 3 Flash Dis | k 1-1 |            | * *.*     | *         | Ç        |
| Name               | Size        | Туре  | Edit Date  | De        | Play      |          |
| 👄 mobileD          |             | Fol   | 02-01-2018 | ×         | -         |          |
| 👄 printscr         |             | Fol   | 02-01-2018 | ×         | -         |          |
| 🗎 1.22-1.b         | 6075        | File  | 21-01-2018 | ×         | -         |          |
| 🗎 1.22-2.b         | 6075        | File  | 21-01-2018 | ×         | -         |          |
| 🗎 1.22-3.b         | 6075        | File  | 21-01-2018 | ×         | -         |          |
| 🗎 1.22-4.b         | 6075        | File  | 21-01-2018 | ×         | -         |          |
| 🗎 1.22-5.b         | 6075        | File  | 21-01-2018 | ×         | -         |          |
| 🗎 1.22-6.b         | 6075        | File  | 21-01-2018 | ×         | -         |          |
| New Folder         |             | rase  |            | Free Spac | e 14.00GB |          |
|                    |             |       | E          | ixport    | Back      |          |

Figure 10-5 Export GUID File

- 3. Select a Device.
- 4. Select a directory on the device.
- 5. Click Export.

# **10.3.2 Configure Security Questions**

The security questions can help you to reset password when you forget your password, or encounter security issues.

- **1.** Click **Security Question Configuration** when you are activating the device, or editing the admin user account.
- 2. Select three security questions from the drop-down list and input the answers.

| Security Question Configuration | on                        |   | $\times$ |
|---------------------------------|---------------------------|---|----------|
|                                 |                           |   |          |
| Question 1                      | 10. Your favorite book.   | • |          |
| Answer 1                        | А                         |   |          |
| Question 2                      | 11. Your favorite color.  | • |          |
| Answer 2                        | Blue                      |   |          |
| Question 3                      | 13. Your favorite flower. | • |          |
| Answer 3                        | Rose                      |   |          |
|                                 |                           |   |          |
|                                 |                           |   |          |
|                                 |                           |   |          |
|                                 | ок                        |   | Cancel   |

**Figure 10-6 Configure Security Questions** 

3. Click OK.

# 10.3.3 Configure Reserved Email

The reserved email will help you to reset password when you forget your password.

- 1. Check **Reserved E-mail** when you are activating the device, or click **Modify** when you are editing the admin user account.
- 2. Enter reserved email address.

| Edit User     |                             | $\times$ |
|---------------|-----------------------------|----------|
| User Name     | admin                       |          |
| Password      | ****                        | Modify   |
| User's MAC Ad | 00 : 00 : 00 : 00 : 00 : 00 |          |
| Unlock Patt   | Enable Unlock Pattern       |          |
| GUID File     | Export (?)                  |          |
| Security Qu   | ۲                           |          |
| Reserved E    | z******.com                 | ⑦ Modify |
|               |                             |          |
|               |                             |          |
|               |                             |          |
|               | OK                          | Cancel   |

Figure 10-7 Configure Reserved Email

3. Click OK.

# **10.4 Reset Password**

When you forget the admin password, you can reset the password by importing the GUID file, answering security questions, or entering verification code from your reserved email.

# 10.4.1 Reset Password by GUID

#### **Before You Start**

The GUID file must be exported and saved in the local U flash disk after you have activated the device or edited the admin user account.

#### Steps

- 1. On the user login interface, click Forgot Password.
- 2. On Password Reset Type , Select Verify by GUID.

# **i**Note

Please insert the U flash disk stored with the GUID file to the NVR before resetting password.

**3.** Select the GUID file from the U flash disk and click **Import** to import the file to the device.

# **i**Note

If you have imported the wrong GUID file for 7 times, you will be not allowed to reset the password for 30 minutes.

- **4.** After the GUID file is successfully imported, enter the reset password interface to set the new admin password.
- 5. Click OK to set the new password. You can export the new GUID file to the U flash disk for future password resetting.

# iNote

When the new password is set, the original GUID file will be invalid. The new GUID file should be exported for future password resetting. You can also enter **User**  $\rightarrow$  **User Management** to edit the admin user and export the GUID file.

# **10.4.2 Reset Password by Security Questions**

## Before You Start

You have configured the security questions when you activate the device or edit the admin user account. (Refer to Chapter 17.3.2 Configure Security Questions).

#### Steps

- 1. On the user login interface, click Forgot Password.
- 2. Select the password resetting type as Verify by Security Question .
- **3.** Input the correct answers of the three security questions.
- 4. Click OK.
- 5. Create the new admin password on the Reset Password interface.

# 10.4.3 Reset Password by Reserved Email

## **Before You Start**

Ensure you have configured the reserved email when you are activating the device or editing the admin user account. (Refer to *Configure Reserved Email*)

- 1. On the user login interface, click Forgot Password.
- 2. On the password reset type interface, Select Verify by Reserved Email.
- **3.** Click **OK**.
- **4.** Click **Next** if you accept the legal disclaimer. You can use a smartphone to scan the QR code and read the legal disclaimer.
- 5. Obtain the verification code. There are two ways to get the verification code.
  - Use Hik-Connect app to scan the QR code.
  - Send the QR code to email server.

- a. Insert a USB flash drive to your device.
- b. Click **Export** to export the QR code to USB flash drive.
- c. Email the QR code to *<u>pw\_recovery@hikvision.com</u>* as attachment.
- 6. Check your reserved email, and you will receive a verification code within 5 minutes.
- 7. Enter the verification code.
- 8. Click OK to set the new password.

# **Chapter 11 System Management**

# **11.1 Configure Device**

#### Steps

- **1.** Go to **System** → **General** .
- 2. Configure the following settings.

#### Language

The default language used is English.

#### **Output Standard**

Set the output standard to NTSC or PAL, which must be the same as the video input standard.

#### Resolution

Configure video output resolution.

#### **Device Name**

Edit device name.

#### Device No.

Edit the device serial number. The Device No. can be set in the range of 1 to 255, and the default No. is 255. The number is used for the remote and keyboard control.

#### Auto Logout

Set the timeout time for menu inactivity. E.g., when the timeout time is set to 5 minutes, then the system will exit from the current operation menu to Live View screen after 5 minutes of menu inactivity.

## **Mouse Pointer Speed**

Set the speed of the mouse pointer; 4 levels are configurable.

## **Enable Wizard**

Enable/disable the Wizard when the device starts up.

## **Enable Password**

Enable/disable the use of the login password.

**3.** Click **Apply** to save the settings.

# **11.2 Configure Time**

# 11.2.1 Manual Time Synchronization

#### Steps

- 1. Go to System → General .
- **2.** Configure the date and time.
- 3. Click Apply to save the settings.

# **11.2.2 NTP Synchronization**

Connection to a network time protocol (NTP) server can be configured on your device to ensure the system's date and time accuracy.

#### Steps

- 1. Go to System → Network → TCP/IP → NTP .
- 2. Check Enable.
- 3. Configure NTP settings as need.

#### Interval (min)

Time interval between two time synchronization with NTP server

## **NTP Server**

IP address of the NTP server

## **NTP Port**

Port of the NTP server

## 4. Click Apply

# 11.2.3 DST Synchronization

DST (daylight saving time) refers to the period of the year when clocks are moved one period ahead. In some areas worldwide, this has the effect of creating more sunlit hours in the evening during months when the weather is the warmest.

We advance our clocks ahead a certain period (depends on the DST bias you set) at the beginning of DST, and move them back the same period when we return to standard time (ST).

## Steps

- **1.** Go to **System**  $\rightarrow$  **General** .
- 2. Check Enable DST.
- 3. Set DST mode as Auto or Manual.

## Auto

Automatically enable the default DST period according to the local DST rules.

## Manual

Manually set the start time and end time of the DST period, and the DST bias.

- **4.** Set the DST Bias. Set the time (30/60/90/120 minutes) offset from the standard time.
- 5. Click Apply to save the settings.

# **11.3 Network Detection**

# 11.3.1 Network Traffic Monitoring

Network traffic monitoring is the process of reviewing, analyzing and managing network traffic for any abnormality or process that can affect network performance, availability and/or security.

#### Steps

- 1. Go to Maintenance → Network → Traffic .
- 2. You can view the real-time network traffic status, including MTU (Maximum Transmission Unit), and network throughput.

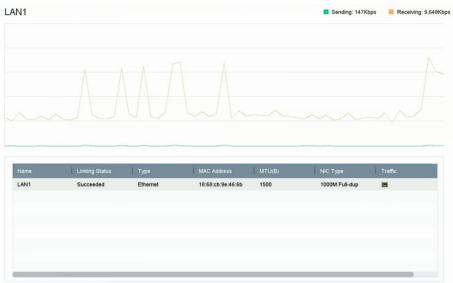

Figure 11-1 Network Traffic

## 11.3.2 Test Network Delay and Packet Loss

Network delay is caused by slow response of the device when oversized data information is not limited during transmission under certain network protocol, e.g. TCP/IP. Packet loss test is for testing network packet loss rate that is the ratio of lost data packet and total number of transmitted data packet.

- 1. Go to Maintenance  $\rightarrow$  Network  $\rightarrow$  Detection .
- 2. Select a network card in Select NIC.

- 3. Enter the destination IP address in Destination Address.
- 4. Click Test.

| Network Delay, Packet | Loss Test   |   |      |
|-----------------------|-------------|---|------|
| Select NIC            | LAN1        | - |      |
| Destination Address   | 10.6.114.33 |   | Test |

Figure 11-2 Test Network Delay and Packet Loss

# 11.3.3 Export Network Packet

After the recorder accessing network, you can use USB flash drive to export network packet.

#### **Before You Start**

Prepare a USB flash drive to export network packet.

#### Steps

- **1.** Insert the USB flash drive.
- 2. Go to Maintenance  $\rightarrow$  Network  $\rightarrow$  Detection .
- **3.** Select network card in **Select NIC**.
- **4.** Select the USB flash drive in **Device Name**. You can click **Refresh** if the connected local backup device cannot be displayed.

| Network Packet Expor | 1                  |           |         |        |
|----------------------|--------------------|-----------|---------|--------|
| Device Name          | USB Flash Disk 1-1 | •         | Refresh | Status |
| LAN1                 | 10.6.114.17        | 3,132Kbps |         | Export |

#### Figure 11-3 Export Network Packet

- 5. Optional: Click Status to view the network status.
- 6. Click Export.

**i**Note

It will export 1 MB data each time as default.

# **11.3.4 Network Resource Statistics**

The remote access, including web browser and client software, will consume output bandwidth. You can view the real-time bandwidth statistics.

#### Steps

**1.** Go to Maintenance  $\rightarrow$  Network  $\rightarrow$  Stat .

| C Refresh        |           |     |
|------------------|-----------|-----|
| Туре             | bandwidth | 996 |
| IP Camera        | 5,120Kbps |     |
| Remote Live View | Obps      |     |
| Remote Playback  | Obps      |     |
| Net Receive Idle | 155Mbps   |     |
| Net Send Idle    | 160Mbps   |     |

Figure 11-4 Network Resource Statistics

- 2. View the bandwidth statistics, including IP Camera, Remote Live View, Remote Play, Net Total Idle, etc.
- 3. Optional: Click Refresh to obtain the latest data.

# **11.4 Storage Device Maintenance**

Enter a short description of your concept here (optional).

This is the start of your concept.

## **11.4.1 Bad Sector Detection**

- 1. Go to Maintenance → HDD Operation → Bad Sector Detection .
- 2. Select the HDD No. you want to configure in the dropdown list.
- 3. Select All Detection or Key Area Detection as the detection type.
- 4. Click Self-Test to start the detection.

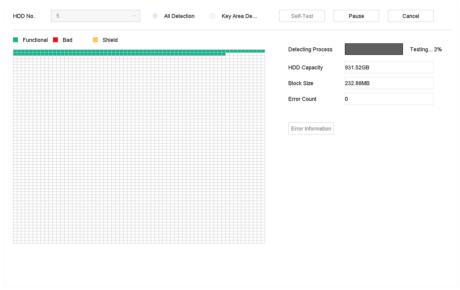

Figure 11-5 Bad Sector Detection

# iNote

- You can pause/resume or cancel the detection.
- After testing has been completed, you can click **Error information** to see the detailed damage information.

# 11.4.2 Repair Database

Repairing database will rebuild all databases. It might help to improve your system speed after upgrade.

## Steps

- 1. Go to Storage → Storage Device .
- **2.** Select the drive.
- 3. Click Repair Database.
- 4. Click Yes.

**i**Note

- Repairing database will rebuild all databases. Existing data will not be affected, but local search and playback functions will not be available during the process, you can still achieve search and playback functions remotely via web browser, client software, etc.
- Do not pull out the drive, or shut down the device during the process.
- You can see the repairing progress at **Status**.

| + Add | Ŕ     | 🖯 Init 💮 Re | pair Database |          |       | Total Capa | city 3726.03GB | Free Space | 3148.00GB |
|-------|-------|-------------|---------------|----------|-------|------------|----------------|------------|-----------|
|       | Label | Capacity    | Status        | Property | Туре  | Free Space | Group          | Edit       | Delete    |
| 11    | 8     | 3726.03GB   | Repairing 73% | RAV      | Local | 3148.00GB  | 1              | -          | ×         |

Figure 11-6 Repair Database

# 11.5 Upgrade System

# 11.5.1 Upgrade Device

Your device firmware can be upgraded with a local backup device or remote FTP server.

# Upgrade by Local Backup Device

#### **Before You Start**

Connect your device to a local storage device that contains the firmware update file.

#### Steps

- **1.** Go to **Maintenance** → **Upgrade** .
- 2. Click Local Upgrade to enter the local upgrade interface.

| Device Name U | SB Flash Disk 1-1 | File Format *.da | av;*.mav;*.iav • |        |      | $\bigcirc$ Refres |
|---------------|-------------------|------------------|------------------|--------|------|-------------------|
| ① Upgrade     |                   |                  |                  |        |      |                   |
| File Name     | File Size         | File Type        | Edit Date        | Delete | Play |                   |
|               |                   |                  |                  |        |      |                   |
|               |                   |                  |                  |        |      |                   |
|               |                   |                  |                  |        |      |                   |
|               |                   |                  |                  |        |      |                   |

#### Figure 11-7 Local Upgrade Interface

- **3.** Select the firmware update file from the storage device.
- 4. Click Upgrade to start upgrading.

After the upgrade is completed, the device will reboot automatically to activate the new firmware.

## **Upgrade by FTP**

#### **Before You Start**

Ensure the network connection of the PC (running FTP server) and the device are valid and correct. Run the FTP server on the PC and copy the firmware into the corresponding directory of your PC.

- 1. Go to Maintenance → Upgrade .
- 2. Click FTP to enter the local upgrade interface.

| FTP Server Address | 192 . 0 . 0 . 68 |  |
|--------------------|------------------|--|
| Upgrade            |                  |  |
|                    |                  |  |
|                    |                  |  |

Figure 11-8 FTP Upgrade Interface

- 3. Enter FTP Server Address.
- 4. Click Upgrade to start upgrading.
- 5. After the upgrading is complete, reboot the device to activate the new firmware.

# Upgrade by Hik-Connect

After logging the device into Hik-Connect, the device would periodically check for the latest firmware from Hik-Connect. If an upgrade firmware is available, the device will notify you when you log in. You can also manually check for the latest firmware.

#### **Before You Start**

Ensure the device has successfully connected to Hik-Connect, and it requires to install at least one read-write HDD for firmware downloading.

#### Steps

- **1.** Go to **Maintenance**  $\rightarrow$  **Upgrade**  $\rightarrow$  **Online Upgrade**.
- 2. Click Check Upgrade to manually check and download the latest firmware from Hik-Connect.

# iNote

The device will automatically check for the latest firmware every 24 hours. If it detects available upgrade firmware, the device will notify you when you log in.

- **3. Optional:** You can switch on **Download Latest Package Automatically** to automatically download the latest firmware package.
- 4. Click Upgrade Now.

# 11.5.2 Upgrade Analog Cameras

You can upgrade connected analog cameras that support Turbo HD or AHD signal.

#### Steps

- 1. Go to Maintenance  $\rightarrow$  Upgrade  $\rightarrow$  Camera Upgrade .
- 2. Select camera(s) as your desire.
- **3.** Select the external storage device.
- 4. Select the upgrade file.
- 5. Click Upgrade.

# 11.5.3 Upgrade IP Cameras

The IP camera can be remotely upgraded through the device.

#### **Before You Start**

Ensure you have inserted the USB flash drive to the device, and it contains the IP camera upgrade firmware.

- 1. On the camera management interface, select a camera.
- 2. Go to More Settings → Upgrade .
- **3.** Select the firmware upgrade file from the USB flash drive.

## 4. Click Upgrade.

The IP camera will reboot automatically after the upgrading completes.

# **11.6 Import/Export Device Configuration Files**

The device configuration files can be exported to a local device for backup; and the configuration files of one device can be imported to multiple devices if they are to be configured with the same parameters.

#### **Before You Start**

Connect a storage device to your device. To import the configuration file, the storage device must contain the file.

#### Steps

**1.** Go to **Maintenance** → **Import/Export** .

| Device Name  | USB Flash D | isk 1-1 ~ | File Format | *.bin ~             |        |                     | $\bigcirc$ Refresh |
|--------------|-------------|-----------|-------------|---------------------|--------|---------------------|--------------------|
| + New Folder | [}-1        | Import    | 🕒 Export    |                     |        | Total Free Capacity | 9165.35MB          |
| Name         |             | Size      | Туре        | Modify Date         | Delete | Play                |                    |
| devCfg_7     | 59708301    | 1260.94KB | File        | 18-08-2017 18:28:09 | ×      | -                   |                    |
|              |             |           |             |                     |        |                     |                    |
|              |             |           |             |                     |        |                     |                    |
|              |             |           |             |                     |        |                     |                    |
|              |             |           |             |                     |        |                     |                    |
|              |             |           |             |                     |        |                     |                    |
|              |             |           |             |                     |        |                     |                    |
|              |             |           |             |                     |        |                     |                    |

Figure 11-9 Import/Export Config File

- **2.** Export or import the device configuration files.
  - Click **Export** to export configuration files to the selected local backup device.
  - To import a configuration file, select the file from the selected backup device and click **Import**.

# **i**Note

After having finished importing configuration files, the device will reboot automatically.

# 11.7 Search & Export Log Files

The device operation, alarm, exception, and information can be stored in log files, which can be viewed and exported at any time.

## Steps

**1.** Go to Maintenance  $\rightarrow$  Log Information .

Figure 11-10 Log Search Interface

- 2. Set the log search conditions, including the time, major type and minor type.
- 3. Click Search to start searching the log files.
- **4.** The matched log files will be displayed on the list, as shown below.

| IF T | ype A                    |                 | *                      |                  |           |        |         |  |  |
|------|--------------------------|-----------------|------------------------|------------------|-----------|--------|---------|--|--|
| r    | Search Result Export ALL |                 |                        |                  |           |        |         |  |  |
|      | No                       | Major Type      | Time                   | Minor Type       | Parameter | Play   | Details |  |  |
|      | 103                      | Alarm           | 18-08-2017 07:07:31    | Motion Detection | N/A       | •      | 0       |  |  |
|      | 104                      | Alarm           | 18-08-2017 07:07:43    | Motion Detection | N/A       | •      |         |  |  |
|      | 105                      | Alarm           | 18-08-2017 07:16:27    | Motion Detection | N/A       | •      |         |  |  |
|      | 106                      | Alarm           | 18-08-2017 07:16:37    | Motion Detection | N/A       | •      |         |  |  |
|      | 107                      | Inform          | 18-08-2017 07:17:19    | System Running   | NA        |        |         |  |  |
|      | 108                      | 😋 Inform        | 18-08-2017 07:17:19    | System Running   | N/A       |        |         |  |  |
|      | 109                      | inform          | 18-08-2017 07:18:00    | HDD S.M.A.R.T.   | N/A       |        |         |  |  |
|      | 110                      | 😋 Inform        | 18-08-2017 07:18:00    | HDD S.M.A.R.T.   | N/A       |        |         |  |  |
|      | 111                      | Inform          | 18-08-2017 07:27:20    | System Running   | NA        | -      | 0       |  |  |
|      | Total: 115               | 1 P:2/12        |                        |                  | K         | < > >  | Go      |  |  |
|      |                          |                 |                        |                  |           | Export | Back    |  |  |
| 2    | Sudden Ch                | ange of Sound I | ntensity Alarm Started |                  |           |        |         |  |  |
| 2    | Sudden Ch                | ange of Sound I | ntensity Alarm Stopped |                  |           |        |         |  |  |

#### Figure 11-11 Log Search Results

# iNote

Up to 2,000 log files can be displayed each time.

5. Related Operation:

| (i)               | Click or double-click it to view detailed information.        |
|-------------------|---------------------------------------------------------------|
|                   | Click it to view the related video file.                      |
| Export/Export ALL | Click it to export all the system logs to the storage device. |

# **11.8 Restore Default Settings**

#### Steps

1. Go to Maintenance → Default .

| Restore Defaults    | Reset all settings to factory default except network and admin password settings             |
|---------------------|----------------------------------------------------------------------------------------------|
| Factory Defaults    | Restore device to inactive status and all settings including network and password            |
| Restore to Inactive | Leave all settings unchanged except restore device to inactive status without amdin password |
|                     |                                                                                              |

#### Figure 11-12 Restore Default Settings

**2.** Select the restore type from the following three options.

## **Restore Defaults**

Restore all parameters, except the network (including IP address, subnet mask, gateway, MTU, NIC working mode, default route, server port, etc.) and user account parameters, to the factory default settings.

#### **Factory Defaults**

Restore all parameters to the factory default settings.

#### **Restore to Inactive**

Restore the recorder to inactive status.

# iNote

The recorder will reboot automatically after restoring to the default settings.

# **11.9 Security Management**

Enter a short description of your concept here (optional).

This is the start of your concept.

# **11.9.1 HTTP Authentication**

If you need to enable the HTTP service, you can set HTTP authentication to enhance access security.

#### Steps

**1.** Go to System  $\rightarrow$  System Service  $\rightarrow$  System Service .

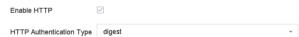

#### Figure 11-13 HTTP Authentication

- 2. Check Enable HTTP.
- 3. Select HTTP Authentication Type.

# iNote

Two authentication types are selectable, for security reasons, it is recommended to select **digest** as the authentication type.

- 4. Click Apply to save the settings.
- 5. Restart the device to take effect the settings.

# 11.9.2 ISAPI Service

ISAPI (Internet Server Application Programming Interface) is an open protocol based on HTTP, which can realize the communication between the system devices (e.g., network camera, NVR, etc.). The device is as a server, the system can find and connect the device.

#### Steps

- **1.** Go to **System**  $\rightarrow$  **System** Service  $\rightarrow$  System Service .
- 2. Check Enable ISAPI.
- 3. Click Apply.
- 4. Restart the device to take effect the settings.

# 11.9.3 RTSP Authentication

You can specifically secure the stream data of live view by setting the RTSP authentication.

#### Steps

**1.** Go to System  $\rightarrow$  System Service  $\rightarrow$  System Service .

Enable RTSP 

RTSP Authentication Type digest

#### Figure 11-14 RTSP Authentication

2. Select RTSP Authentication Type.

# iNote

Two authentication types are selectable, if you select **digest**, only the request with digest authentication can access the video stream by the RTSP protocol via the IP address. For security reasons, it is recommended to select **digest** as the authentication type.

- 3. Click Apply.
- 4. Restart the device to take effect the settings.

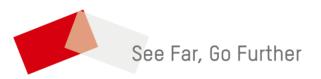